# **Swiss-Manager Guide de l'utilisateur**

Auteur: IA Tania Karali Juin 2020 Traduction: IA Dominique Dervieux

# Table des matières

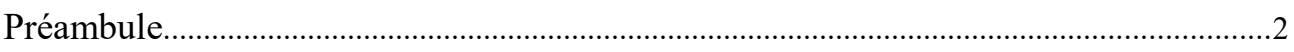

### **SECTION 1: INTRODUCTION**

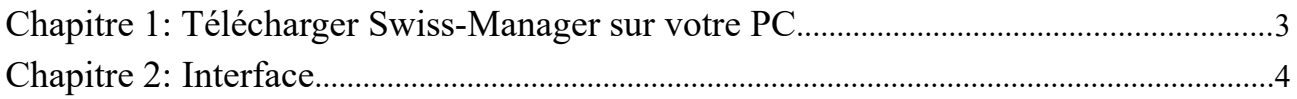

# **SECTION 2: DEMARRAGE**

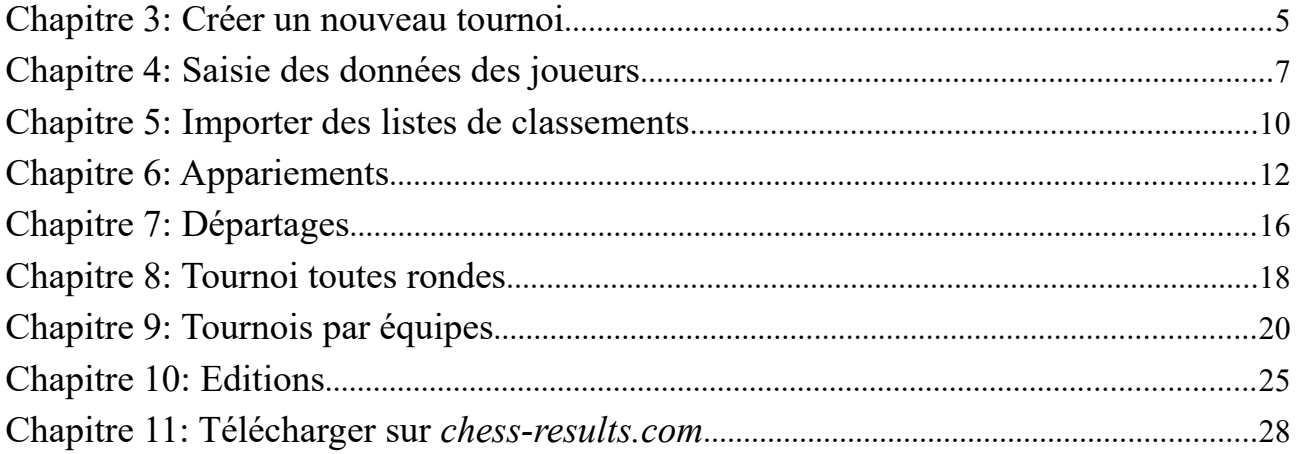

### **SECTION 3: APPOFONDISSEMENT**

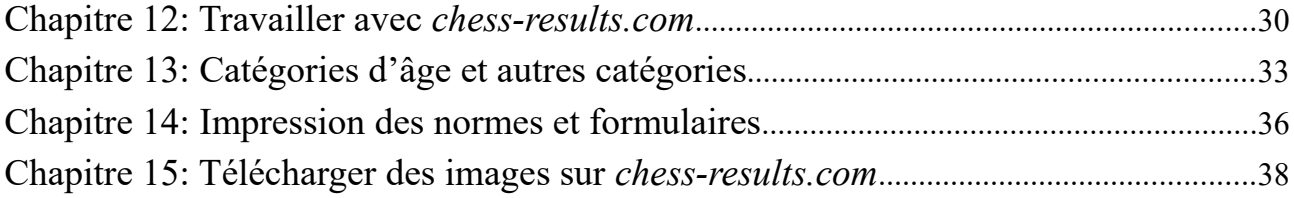

### **ANNEXES**

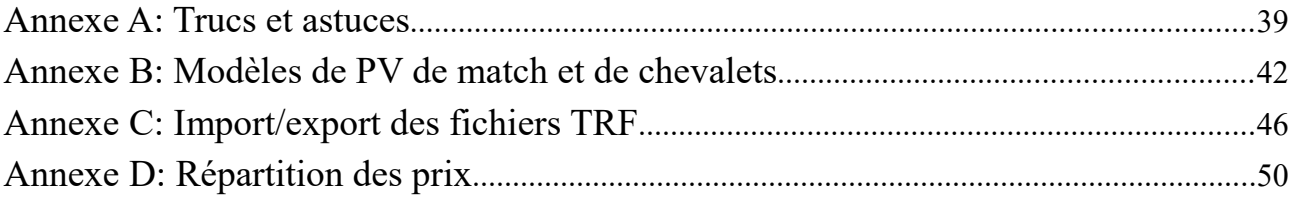

# **Préambule**

Chers collègues,

Aujourd'hui, Swiss-Manager est l'un des principaux programmes d'appariements dans le monde des échecs. Développé par Heinz Herzog, il est approuvé par la FIDE, a été traduit en 24 langues à ce jour, est actuellement utilisé par plus de 180 fédérations à travers le monde et a généré plus de 600 000 fichiers de tournois.

Même si Swiss-Manager est très convivial pour l'utilisateur, il arrive souvent que les arbitres ne connaissent pas bon nombre de ses facettes. Ce guide de l'utilisateur s'adresse à tous les arbitres qui ne connaissent pas le logiciel ou qui ont encore des difficultés avec celui-ci. Il suit étape par étape la procédure d'installation du logiciel sur votre ordinateur et de mise en place d'un nouveau tournoi, mais étudie également plus à fond les possibilités du logiciel, comme la façon de télécharger des photos du lieu de jeu sur chess-results.com ou de calculer les prix en argent. selon le système Hort.

Je remercie Sotiris Logothetis, Mihalis Prevenios et Werner Stubenvoll de m'avoir appris tout ce que je sais sur Swiss-Manager et d'être toujours là pour répondre à toutes mes questions, même les plus simples. Un merci particulier à Takis Nikolopoulos pour m'avoir fait confiance pour faire les appariements aux Championnats du monde féminins rapides et blitz 2017 (Riyad, Arabie saoudite) et m'avoir permis d'assister le Panel Administratif Technique de la 43e Olympiade d'échecs (Batoumi, Géorgie) et d'observer leur travail. Une grande partie de mes connaissances sur le programme provient du travail sous pression lors de ces deux compétitions.

> IA Tania Karali Juin 2020

# **SECTION 1: INTRODUCTION**

# **Chapitre 1: Télécharger Swiss-Manager sur votre PC**

Pour télécharger Swiss-Manager sur votre ordinateur, ouvrez votre navigateur Internet et allez sur *swiss-manager.at;* sélectionnez l'onglet «Download» en haut à gauche de votre écran; cliquez sur la dernière version du programme; ouvrez le fichier .exe téléchargé et suivez le processus d'installation. Une fois terminé, Swiss-Manager sera installé dans le dossier sélectionné.

#### Swiss-Manader in close cooperation with the int. Chess-Tournaments-Results-Server Chess-Results.com

Administration- and chesspairing programm of the top class, FIDE approved, Official program of the chess-Olympiads 2002 Bled, 2004 Calvia, 2006 Turin, 2008 Dresden und 2010 Khanty-Mansiysk.

Longed on: Card

GER ENG wiss-Manager Chess-Results ÖSB FIDE ECU General Download FAQ Order Paired Tournaments Development About the author Download History Contact masthead

#### Download

The download file basically is the full versions. But only with the correct installation code, which the customer receives if he buys the program he can use it as light or full version. Otherwise, the program can used as a Demo version.

#### Download Swiss-Manager Unicode-Version and manual

(Arabic / Armenian / Croatian / Czech / English / French / German / Greek / Hebrew / Hungarian / Indonesian / Italian / Lithuanian / Persian / Polish / Portuguese / Romanian / Russian / Serbian / Slovak / Slovenian / Spanish / Turkish / Vietnamese)

- . Important: The (recommended) minimum screen resolution is 1024x768 pixels.
- · Swiss-Manager Unicode Version for Windows 7 and newer (28.06.2020, Build 18.0.1.70, Filegroße 5.186.560)
- · German Handbook (last change 26.01.2010)
- · English Handbook (last change 26.01.2018)

**Lors de l'installation, divers dossiers et fichiers sont enregistrés sur votre ordinateur. Leur utilisation sera expliquée dans les chapitres suivants.**

Lors de l'ouverture du programme installé, vous obtenez le message **«Le programme est installé en tant que version de démonstration. Vous pouvez entrer le code d'installation avec le menu "Autre \ Installation ...". "** Alors, cliquez sur l'onglet **«Autre»** et dans le menu déroulant, sélectionnez **«Installalation ...»**. Cliquez sur **«Afficher les conditions d'utilisation»**, puis **«Accepter les conditions d'utilisation»**, entrez votre **«Code d'installation»** et cliquez sur **«OK»**. Notez que pour cette étape, vous avez besoin d'une connexion Internet.

**Sur le site Web du développeur (swiss-manager.at), vous trouverez des informations utiles sur la façon d'obtenir un code d'installation. Bien sûr, vous pouvez essayer de travailler avec la version de démonstration pendant un certain temps, mais ses possibilités sont limitées. Par exemple, elle ne prend en charge qu'un maximum de 4 rondes pour un tournoi.**

C'est la même procédure que vous devez suivre si vous avez besoin de changer le code d'installation, si, par exemple, vous en obtenez un nouveau ou si vous devez travailler sur le fichier d'un collègue arbitre. Plus d'informations à ce sujet au chapitre 11.

Veuillez garder à l'esprit que le développeur met régulièrement à jour le programme. Il est fortement conseillé de toujours télécharger la dernière version avant de commencer un nouveau tournoi, en suivant exactement cette procédure. Pour une méthode alternative, voir le chapitre 11.

**Astuce: Swiss-Manager fonctionne uniquement sur Windows, pas sur Mac, tablettes ou mobiles. Pour savoir comment surmonter cet obstacle, voir l'annexe A: Trucs et astuces**

# **Chapitre 2: Interface**

L'interface de Swiss-Manager se compose principalement de menus déroulants, de raccourcis d'icônes (passez votre curseur sur une icône pour une explication) et de raccourcis clavier. Vous trouverez des explications à tout cela dans les chapitres correspondants de ce guide de l'utilisateur. Pour l'instant, notez juste que le menu **"Ronde"** vous aide à naviguer à travers les rondes d'un tournoi en cours.

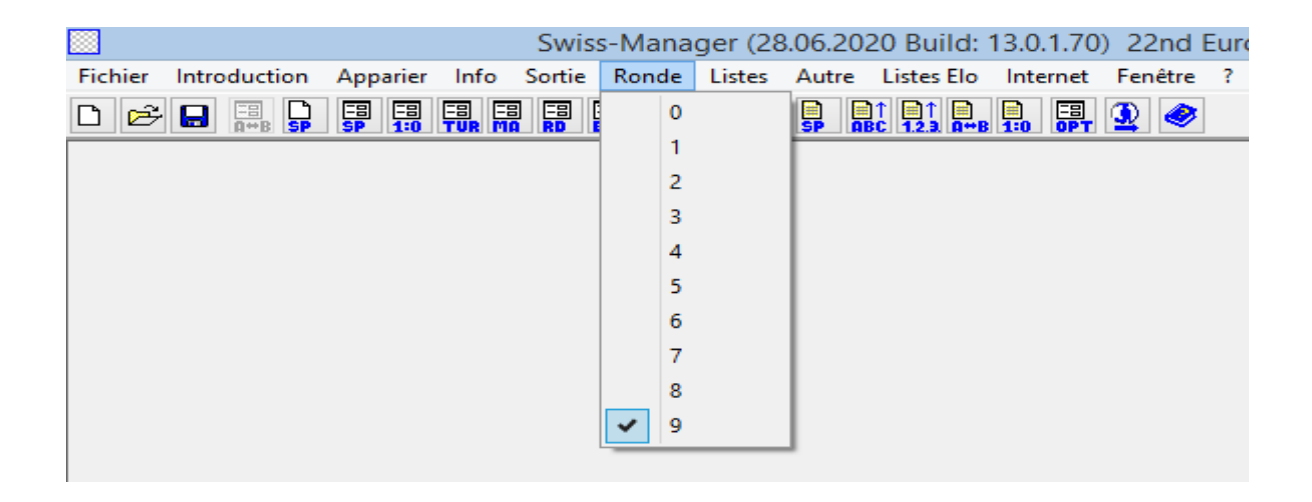

**Astuce: apprenez à utiliser les raccourcis clavier (par exemple, F6 pour les appariements, F7 pour saisir les résultats, F5 pour le classement final, F9 pour obtenir la liste des résultats, etc.). Cela vous fera gagner beaucoup de temps. Vous pouvez trouver ces raccourcis à côté de chaque élément dans les menus déroulants.**

# **SECTION 2: DEMARRAGE**

# **Chapitre 3: Créer un nouveau tournoi**

Le premier menu déroulant sous l'onglet «**Fichier**» est similaire à celui correspondant de tout autre programme Windows. Vous pouvez créer un nouveau fichier, ouvrir un fichier précédemment enregistré, enregistrer le fichier actuel, définir les préférences de l'imprimante ou même quitter le programme. Pour commencer, cliquez sur **Fichier → Nouveau tournoi ...** et sélectionnez le type de tournoi que vous allez créer, le nom du fichier et l'endroit où vous allez l'enregistrer sur votre ordinateur. Par défaut, le dossier choisi est «**Turniere**» dans le dossier «**Documents**», mais vous pouvez choisir n'importe quelle autre destination. Après avoir enregistré le fichier, sélectionnez l'onglet «**Général**» et vous obtenez l'image suivante:

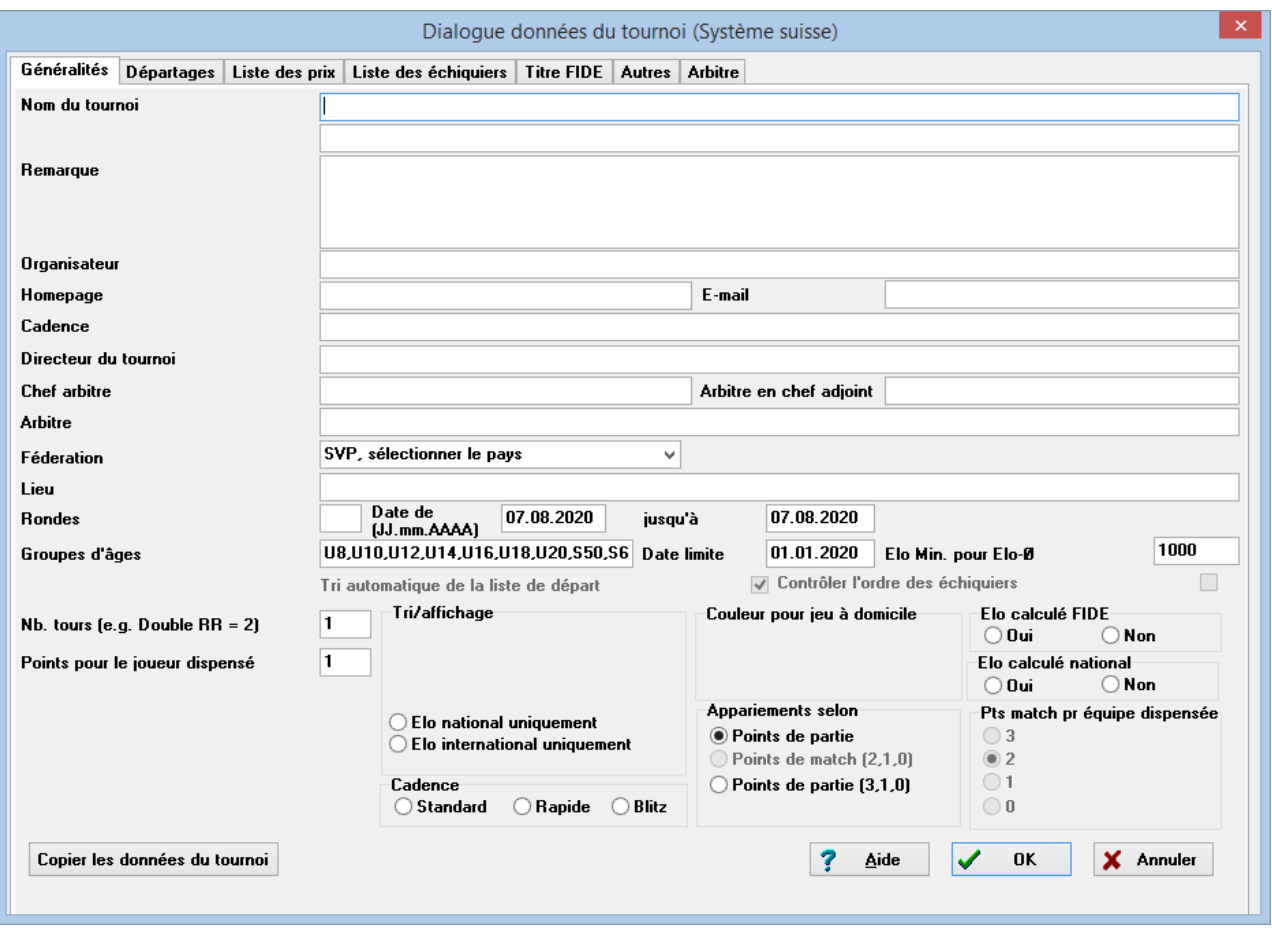

**Dans ce chapitre, nous traiterons des tournois opens suisses individuels (option «Système suisse»). Pour les tournois toutes rondes et par équipes, voir les chapitres 8 et 9.**

Dans cette boîte de dialogue, vous pouvez entrer les données de base du tournoi, telles que le nom (le même nom apparaîtra sur chess-results.com, si vous choisissez d'y télécharger le fichier), qui est

l'organisateur, un site Web de référence, un courriel, la cadence de jeu, les noms du directeur du tournoi et des arbitres (pour les tournois classés FIDE, vous devez également inclure leurs identifiants FIDE), le pays et le lieu où l'événement se déroule, le nombre de rondes, les dates de début et de fin et si le le tournoi sera homologué ou non. Même si pour le moment vous ne disposez pas de toutes les informations nécessaires, ne vous inquiétez pas; vous pouvez toujours revenir à cette boîte de dialogue et remplir les données manquantes ultérieurement.

#### **Pour une explication des «Catégories d'âge», voir le chapitre 13.**

Sous la rubrique «**Tri / Affichage**», vous trouverez diverses options sur la manière dont les joueurs seront classés pour le classement de départ et les appariements. Gardez à l'esprit que cette option sera inactive une fois les appariements de la première ronde effectués, alors faites attention à bien choisir.

**Si vous avez déjà organisé un tournoi similaire auparavant et que le fichier est enregistré sur votre ordinateur, vous pouvez essayer de cliquer sur «Copier les données du tournoi». Sélectionnez le fichier approprié, cliquez sur «Ouvrir» et toutes les données seront remplies, y compris les tie-breaks. Il ne vous reste plus qu'à modifier la date et l'heure.**

Une fois que vous avez terminé et cliquez sur «**OK**», la boîte de dialogue «**Introduction des joueurs ...**» s'ouvre. Si c'est la première fois que vous utilisez Swiss-Manager, fermez cette boîte de dialogue et allez au **Chapitre 5: Importer des listes de classements**. De plus, avant d'aller plus loin, cela pourrait être un bon moment pour entrer l'agenda du tournoi. Dans la fenêtre principale, sélectionnez l'onglet **Introduction → Agenda .....**

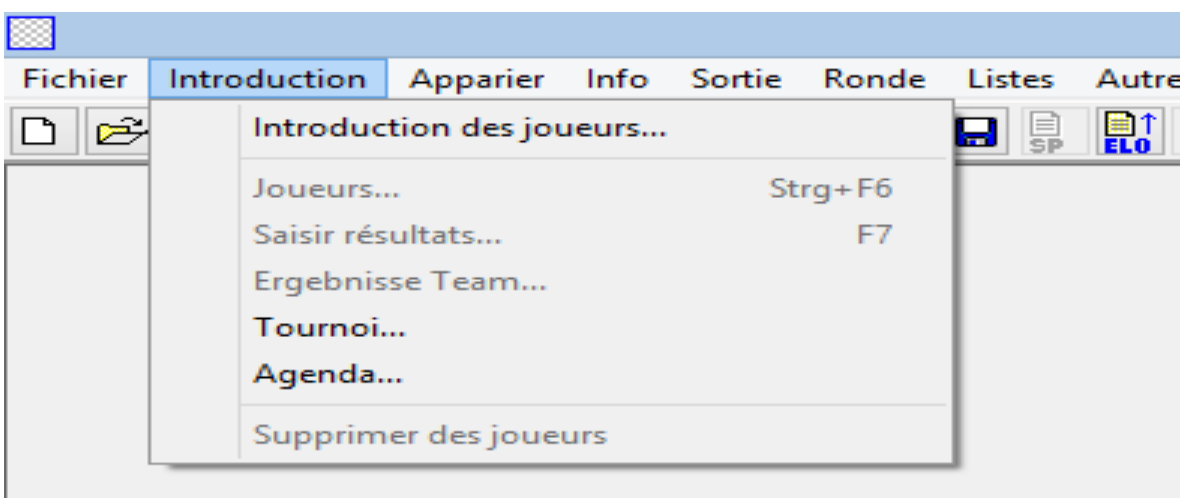

Vous pouvez entrer la date et l'heure de chaque ronde une par une ou remplir une case et cliquer sur «Mettre à jour». Dans ce cas, les données que vous avez saisies seront copiées dans chaque case. (Très utile pour les tournois rapides / blitz ou standard avec un horaire fixe.)

Une fois que vous avez terminé, cliquez sur «**OK**» puis sur **Introduction → Introduction des joueurs ...**

### **Chapitre 4: Saisie des données des joueurs**

La boîte de dialogue qui s'ouvre est divisée en deux parties. Dans la partie supérieure, apparaîtront les données des listes de classement que vous avez téléchargées et qui sont pertinentes pour votre recherche et, dans la partie inférieure, les joueurs que vous avez déjà sélectionnés et saisis dans votre tournoi. Les procédures suivantes peuvent être utilisées à la fois pour entrer des joueurs avant le début du tournoi et pour les joueurs qui souhaitent rejoindre le tournoi une fois qu'il a déjà commencé.

#### **a) Joueurs inclus dans une liste de classements**

Pour les joueurs inclus dans une liste de classements que vous avez précédemment importée, il existe deux façons de saisir leurs données, par leur nom ou leur numéro d'identification. Vous pouvez entrer leur nom ou une partie de celui-ci dans la case «**Nom ou code**» en bas à droite de votre écran et appuyez sur [Entrée]. Le programme vous montrera toutes les suggestions pertinentes et vous pourrez sélectionner le joueur que vous recherchez. Double-cliquez sur le joueur ou mettez en surbrillance le nom et appuyez sur [Entrée]. Notez que si vous écrivez le nom d'un joueur sans utiliser l'alphabet latin, les suggestions qui apparaîtront ne proviendront que de la liste de classement national.

Sinon, si vous connaissez le numéro d'identification national ou FIDE du joueur, vous pouvez l'utiliser pour votre recherche (particulièrement utile lorsque vous n'êtes pas sûr de l'orthographe du nom) dans la même zone. Dans ce cas, le numéro doit être précédé d'un «i» pour les ID nationaux ou d'un «f» pour les ID FIDE. Par exemple, si vous tapez "f1503014", vous obtiendrez les résultats suivants:

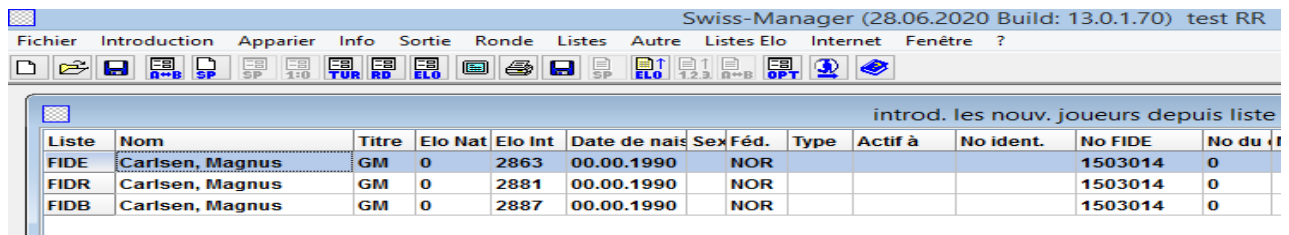

**Astuce: Remarquez que la première colonne à gauche, sous l'en-tête «Liste», «FIDE» représente la liste de classement standard FIDE, montrant le classement Elo de Magnus Carlsen aux échecs standard, «FIDR» et «FIDB» représentent respectivement les FIDE rapide et blitz. Les autres abréviations de cette colonne renvoient aux listes de classements nationales.**

#### **b) Joueurs non inclus dans une liste de classements**

Les joueurs qui ne sont pas inclus dans une liste de classements peuvent être ajoutés manuellement au fichier du tournoi. Dans la même boîte de dialogue, sélectionnez «**Saisie manuelle**» et remplissez toutes les données dont vous avez besoin. Vous pouvez naviguer dans les cases à l'aide de votre clavier ou de votre souris.

**Le nombre qui apparaît à côté de "Nbre" dans le coin inférieur droit indique combien de joueurs ont déjà été entrés dans le fichier.**

#### **c) Mise à jour des classements et des données**

Différentes listes de classements contiennent différents types de données. Lorsque vous organisez un tournoi, vous devrez fréquemment combiner les données des joueurs de deux listes de classements différentes, telles que les classements elo nationaux et internationaux. Pour ce faire, assurez-vous d'abord que vous avez importé les deux listes dont vous avez besoin. Ensuite, dans la fenêtre principale du programme, sélectionnez l'onglet «**Autre**» et dans le menu déroulant, cliquez sur «**Actualisation des données Elo**».

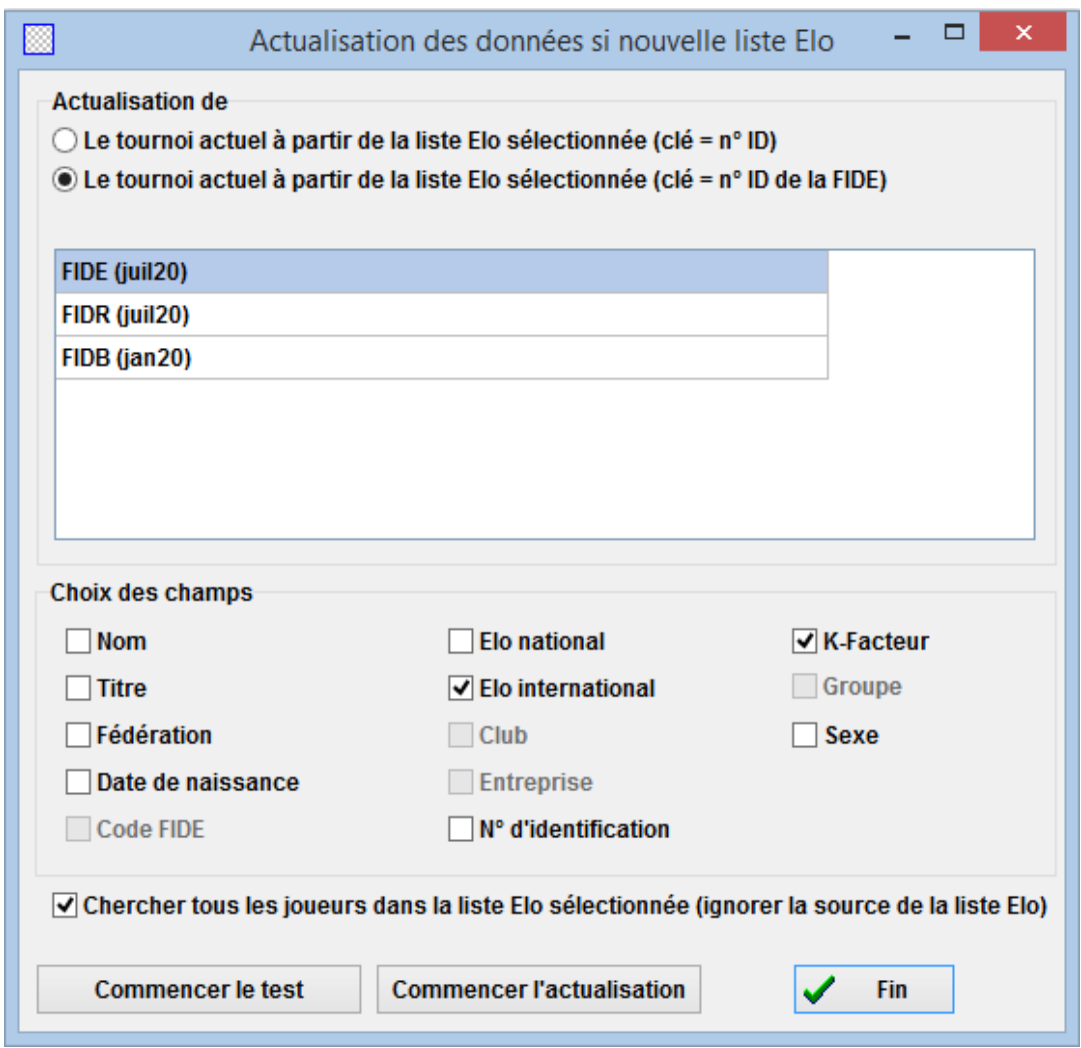

Cette boîte de dialogue mettra à jour toutes les données des joueurs que vous avez déjà saisies dans le fichier du tournoi (voir chapitre 4). Sélectionnez la deuxième puce («**clé = n°ID de la FIDE**»), la liste à partir de laquelle vous souhaitez mettre à jour et les champs appropriés. Par exemple, si vous avez inscrit les joueurs à l'aide de votre liste de classement nationale, vous devez maintenant sélectionner la liste de classement FIDE. (Il est conseillé de le faire dans cet ordre, surtout si votre liste de classement nationale n'est pas dans l'alphabet latin.) Si vous cochez la case «**Nom**», les noms des joueurs seront remplacés par les noms enregistrés à la FIDE , la case «**Elo international**»

ajoutera le classement Elo respectif etc. N'hésitez pas à cliquer sur «**Commencer le test**» et expérimentez les différents choix. Swiss-Manager vous donnera un aperçu de la mise à jour qu'il va faire, mais ne passera pas encore à des modifications. Lorsque vous êtes certain de ce dont vous avez besoin, sélectionnez «**Commencer l'actualisation**», attendez quelques secondes, fermez le fichier .txt qui apparaît et cliquez sur «**Fin**». (Même si vous ne souhaitez pas définir les noms des joueurs en alphabet latin, il est recommandé de faire le test avec la case «**Nom**» cochée. De cette façon, vous pouvez vérifier que l'ID FIDE correspond au bon joueur. Ensuite , décochez la case et mettez à jour.)

#### **Si vous oubliez de cliquer sur «Commencer l'actualisation» et allez directement à «Fin», la boîte de dialogue se fermera sans mettre à jour la liste, alors faîtes attention.**

Parfois, vous remarquerez que le fichier .txt mentionne qu'un ou plusieurs joueurs n'ont pas été trouvés dans la liste de classements. Cela peut se produire si l'ID FIDE de ces joueurs n'est pas inclus dans la liste nationale. Dans ce cas, vous devez l'ajouter manuellement (voir ci-dessous comment procéder). Si le joueur n'a pas d'identifiant FIDE, vous pouvez demander à votre responsable du classement d'en attribuer un ou de mettre à jour le reste des données manuellement.

#### **d) Gérer les données des joueurs**

Après avoir entré les joueurs, vous devrez peut-être gérer leurs données, par exemple, remplir certaines informations manquantes. Sélectionnez **Introduction → Joueurs ...** pour obtenir une fenêtre similaire à la précédente. Ici, vous ne pouvez pas entrer de nouveaux joueurs, mais vous pouvez voir toutes les données en plein écran. Encore une fois, vous pouvez parcourir les cases à l'aide de votre clavier ou de votre souris. Si vous cliquez sur une rubrique, les joueurs seront triés selon cette colonne. Cette fonction peut être très utile lorsque vous devez vérifier qui est le joueur le plus jeune ou le plus âgé d'un tournoi pour attribuer des prix spéciaux, lorsque vous avez besoin de faire des statistiques, etc. Vous pouvez également supprimer des joueurs qui se sont inscrits, mais qui ne se sont jamais présentés.

#### **Ne supprimez jamais un joueur qui a été apparié avec un autre joueur au moins une fois, même s'il a perdu sa partie !**

Dans la colonne «**Type**», les joueurs sont triés selon leur tranche d'âge. Dans la colonne «**Groupe**», vous pouvez ajouter un court commentaire de votre choix (il est préférable d'utiliser l'alphabet latin) pour les diviser en catégories dont vous avez besoin (voir le chapitre 13 pour savoir comment profiter de ces fonctionnalités).

**Chaque fois que vous entrez de nouveaux joueurs dans le tournoi, avant la première ronde ou plus tard, avant de passer aux appariements de la ronde suivante, vous devez reclasser le rang de départ. Si vous manquez cette étape, les nouveaux joueurs seront ajoutés en bas du classement, ce qui entraînera de mauvais appariements. Pour reclasser, sélectionnez Introduction → Nouveau tri de la liste de départ et cliquez sur «Oui».**

# **Chapitre 5: Importer des listes de classements**

Une liste de classements est essentiellement une base de données qui contient toutes les informations utiles sur les participants dont vous avez besoin pour organiser le tournoi, comme le nom, la date de naissance, le classement, le club, le facteur K, etc. Il existe deux types de listes de classements, celles générées par la FIDE (trois au total, pour le jeu standard, rapide et blitz) et celles générées par les fédérations nationales. Notez que pour télécharger l'une d'elle, vous avez besoin d'une connexion Internet.

**Si vous obtenez un message d'erreur au cours de l'une des étapes suivantes, consultez l'annexe A: Trucs et astuces pour une autre méthode.**

#### **a) Importer une liste FIDE**

Pour importer une liste de classements FIDE, dans la fenêtre principale de Swiss-Manager, sélectionnez «**Listes Elo**» et dans le menu déroulant **«Màj liste Elo FIDE**» et choisissez celle dont vous avez besoin.

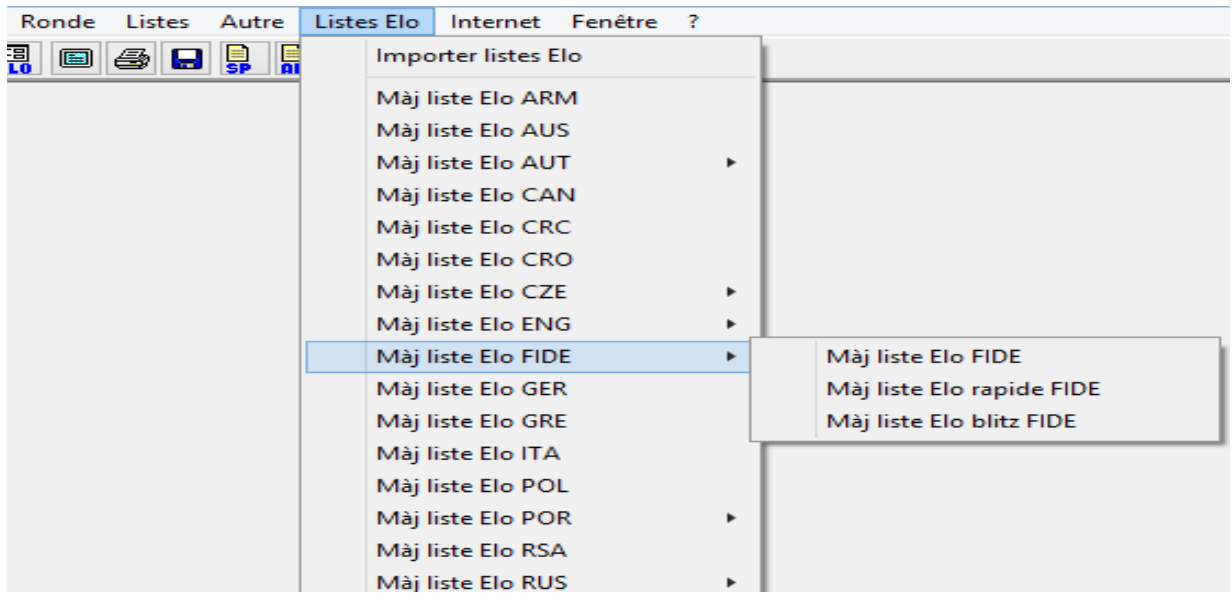

Dans la fenêtre qui s'ouvre, allez dans le champ «**Validité des données**» entrez une brève note de la période pendant laquelle la liste est valable (par exemple, juin 2020) et cliquez sur «**Importer**». Après quelques secondes, un fichier .txt apparaît. Fermez le fichier .txt et cliquez sur «**OK**»

**Si vous oubliez de cliquer sur «Importer» et allez directement à «OK», la boîte de dialogue se fermera sans importer la liste, alors faîtes attention.**

#### **b) Importer une liste de classements nationale**

Pour commencer, dans la fenêtre principale de Swiss-Manager, sélectionnez «Listes Elo» et vérifiez si votre fédération est répertoriée dans le menu déroulant. Si tel est le cas, la procédure à suivre est identique au téléchargement d'une liste de classements FIDE.

Si votre fédération n'apparaît pas dans le menu, vous devez télécharger la liste manuellement. Tout d'abord, vérifiez auprès de votre fédération un lien que vous pouvez utiliser et demandez si la liste est en version Unicode. Le Rating Officer de votre fédération ou tout arbitre de votre pays qui l'a déjà fait devrait pouvoir répondre aux deux questions. Ensuite, dans la fenêtre principale de Swiss-Manager, sélectionnez «**Listes Elo**» et dans le menu déroulant «**Importer listes El**o», sélectionnez l'onglet «**Importer listes Elo**»

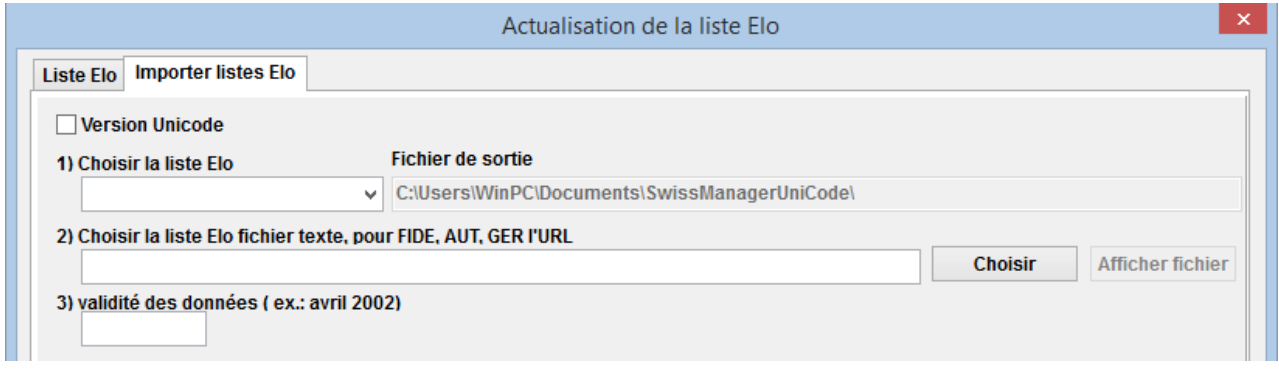

Dans la boîte de dialogue qui s'ouvre, cochez la case dans le coin supérieur gauche pour la version Unicode, si nécessaire. Dans le menu déroulant «**1) Choisir la liste Elo**», sélectionnez «**NAT - liste Elo nationale**» (vous devrez peut-être faire défiler vers le bas pour la trouver) ou «**ADD1 Liste Elo additionnelle**» si vous avez sélectionné Unicode. Supprimez le contenu de la case «**2) Choisir la liste Elo fichier texte pour FIDE, AUT, GER l'URL**» et copiez-collez-y le lien que votre rating officer vous a donné. Saisissez une brève note de la période de validité de la liste (par exemple juin 2020) et cliquez sur «**Importer**». Après quelques secondes, un fichier .txt apparaît. Fermez le et cliquez sur «**OK**».

**Si vous oubliez de cliquer sur «Importer» et allez directement à «OK», la boîte de dialogue se fermera sans importer la liste, alors faîtes attention.**

#### **c) Gérer des listes de classements**

En sélectionnant **Listes Elo → Importer Listes Elo**, vous pouvez voir les listes qui ont été téléchargées sur votre ordinateur, la date à laquelle chacune a été enregistrée et le nombre de joueurs qui y sont enregistrés. Notez que toute nouvelle liste remplace l'ancienne, par exemple, la liste Elo standard FIDE de juin 2020 remplace la liste Elo standard FIDE précédente que vous aviez importée, etc. Dans cette boîte de dialogue, vous pouvez également supprimer une liste (déconseillé et, en fait, pas nécessaire) ou décocher une liste que vous ne souhaitez pas utiliser lors de la saisie des joueurs (également déconseillé).

# **Chapitre 6: Appariements**

**N'oubliez pas: Swiss-Manager est un outil très utile, mais l'arbitre doit toujours pouvoir vérifier manuellement les appariements. Si quelqu'un vous demande pourquoi le joueur X est apparié avec le joueur Y ou pourquoi il joue avec les pièces noires deux fois de suite, «parce que le programme a fait cet appariement» n'est pas une bonne réponse!**

#### **a) Appariements**

Lorsque vous avez fini d'entrer les joueurs, de mettre à jour leurs données à partir d'une liste de classements et d'avoir trié le classement de départ, dans la fenêtre principale du programme, sélectionnez **Appariements → Menu pour l'appariement**. Si vous avez tiré au sort la couleur du premier joueur, vous pouvez choisir la puce appropriée. Sinon, ne faites rien et cliquez sur «**Commencer**» et «**OK**».

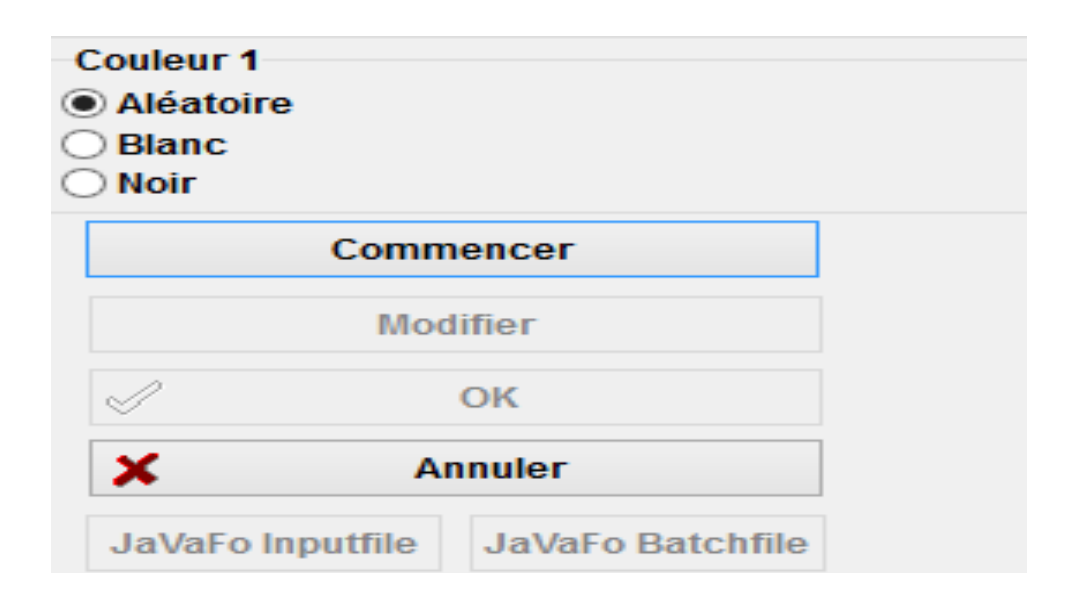

#### **b) Saisie des résultats**

Pour entrer les résultats, sélectionnez **Introduction → Saisir résultats ...**.

Sélectionnez une table et cliquez sur le résultat. Si vous voulez aller plus vite, utilisez votre clavier. «**1**» pour «**1:0**», «**2**» pour «**1/2-1/2**», «**3**» pour «**0:1**», «**4**» pour «**1F:0F**», «**5**» pour «**0F:1F**», «**6**» pour «**0F: 0F**» et «**0**» pour sauter une ligne. Si vous faites une erreur, vous pouvez soit sélectionner la table et définir un autre résultat, soit cliquer sur «**Vide**» pour aucun résultat. Si vous avez saisi certains des résultats et que vous souhaitez voir ce qui reste, sélectionnez «**Manquant**». L'option «**Tous**» affiche à nouveau toutes les tables.

Vous pouvez utiliser les options "**Rd-1**" et "**Rd + 1**" pour parcourir les rondes, si, par exemple, vous devez corriger un ancien résultat. Gardez à l'esprit, cependant, que pour les tournois classés FIDE, il y a certaines restrictions (voir FIDE Handbook C.04.2 / D.8).

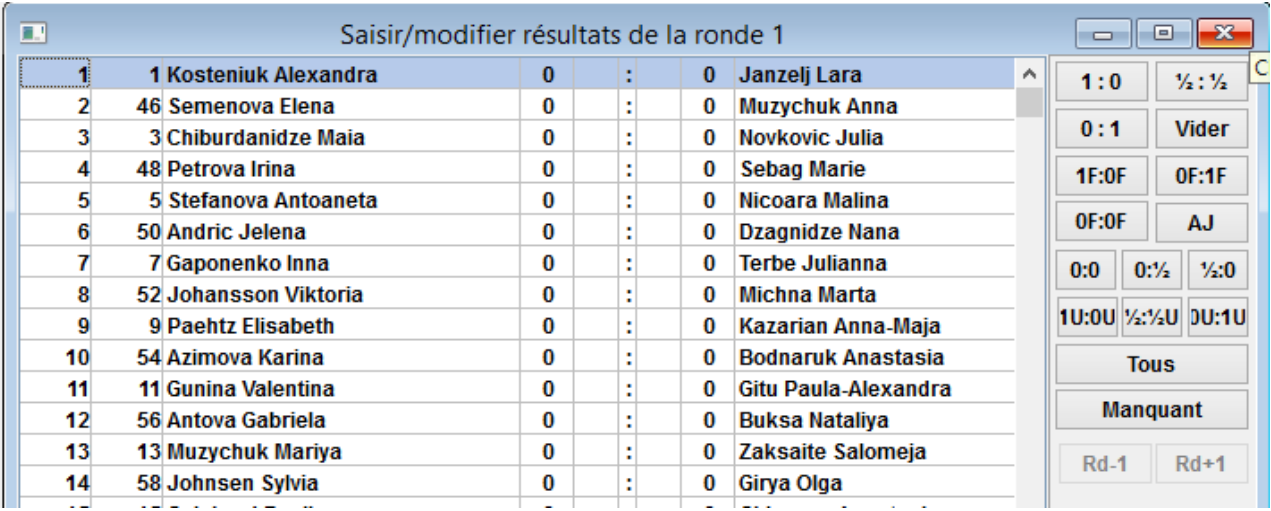

Lorsque vous avez terminé, cliquez sur «**Fin**» pour quitter cette fenêtre.

#### **c) Appariements manuels**

Si, pour une raison quelconque, vous devez modifier les appariements produits par le logiciel, il existe deux façons de procéder, selon que vous les avez déjà faits.

**Remarque: Assurez-vous que la case «Les joueurs/équipes peuvent toujours être appariés manuellement» (fenêtre Introduction → Tournoi ..., onglet Autre) est cochée**

i) Si vous devez apporter des modifications après avoir effectué les appariements (par exemple, un nouveau joueur apparaît et vous devez l'apparier avec le joueur qui a un bye), sélectionnez **Apparier → Apparier un nouveau joueur ....** Dans la fenêtre qui s'ouvre, vous verrez une liste des appariements qui ont été faits et, à gauche, les joueurs qui n'ont pas été appariés pour cette ronde.

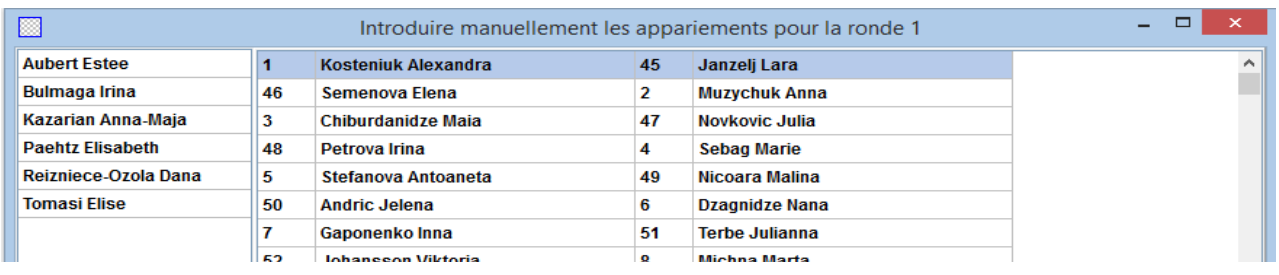

Sélectionnez deux joueurs dans la colonne de gauche et vous obtiendrez une suggestion pour les couleurs de la rencontre, liée à leur historique de couleurs, et l'alternative. Cliquez sur «**Introduire**» à côté de l'option que vous préférez. Vous pouvez également sélectionner un joueur et lui attribuer un point exempt («**Introduire le dispensé**»), ce qui peut également être effectué par **Apparier → Joueur dispensé ...**, dans la fenêtre principale. Pour changer les couleurs d'une table qui a déjà été définie, sélectionnez la table puis cliquez sur «**changer la couleur**». Si vous cliquez sur «**Supprimer l'appariement**», les deux joueurs seront ajoutés à ceux de la colonne de gauche. Vous

pouvez également modifier l'ordre des tables en sélectionnant une table puis en cliquant sur «**ligne +1**» ou «**ligne-1**».

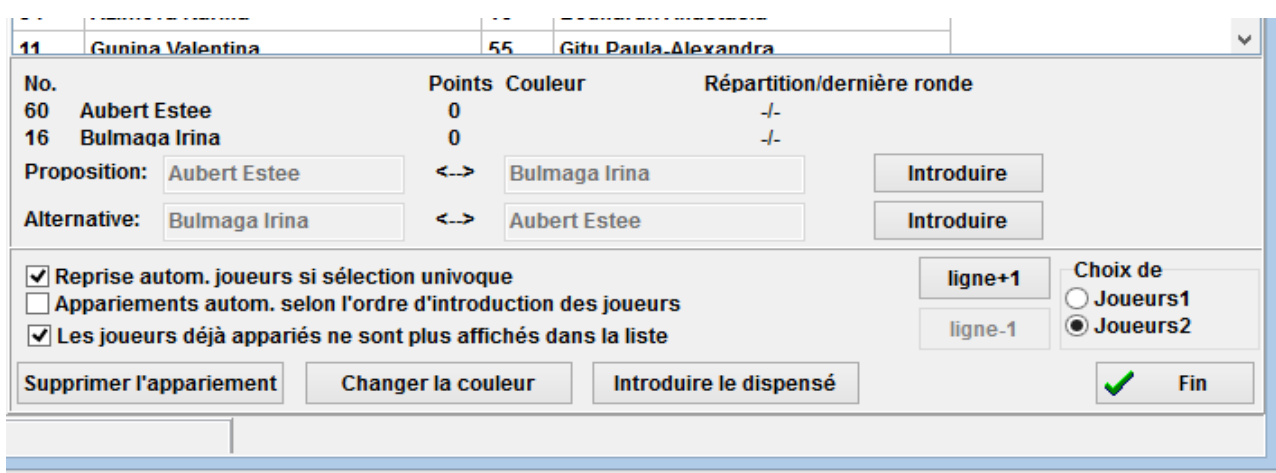

ii) Si vous souhaitez définir certains appariements à l'avance, avant d'apparier le reste des joueurs, sélectionnez **Apparier → Appariements manuels ....** La principale différence avec la fenêtre précédente est que personne n'a encore été apparié, donc les joueurs apparaissent tous sur la colonne de gauche. Toutes les autres fonctions restent les mêmes.

Lorsque vous avez terminé les modifications, sélectionnez **Introduction → nouveau tri pour la liste d'appariement** et cliquez sur «**Oui**».

Les appariements qui ont été modifiés manuellement peuvent être identifiés par un astérisque qui apparaît à côté de chacun d'eux, lorsque vous sélectionnez **Listes → Appariements**, dans la fenêtre principale du programme.

#### **d) Exclure des joueurs**

Si vous devez exclure un joueur d'une ou plusieurs rondes, sélectionnez **Apparier → Exclure un joueur ...** et cliquez sur son nom. Dans la boîte de dialogue qui apparaît, désélectionnez les rondes pour lesquelles le joueur ne doit pas être apparié ou sélectionnez "**Ne pas apparier les rondes restantes**" et cliquez sur "**OK**".

**Si le tournoi autorise des byes d'un demi-point pour les joueurs qui notifient à l'avance qu'ils veulent être exclus d'une ronde, sélectionnez Introduction → Tournoi ..., allez dans l'onglet «Autre» et cochez la case «Saisir les résultats pour joueurs/équipes exclus [0 par défaut]». Ensuite, suivez l'étape ci-dessus pour exclure le joueur et sélectionnez Introduction → Saisir résultats ... Ceux qui se sont retirés du tournoi apparaîtront également dans la liste. Entrez le résultat approprié pour chacun.**

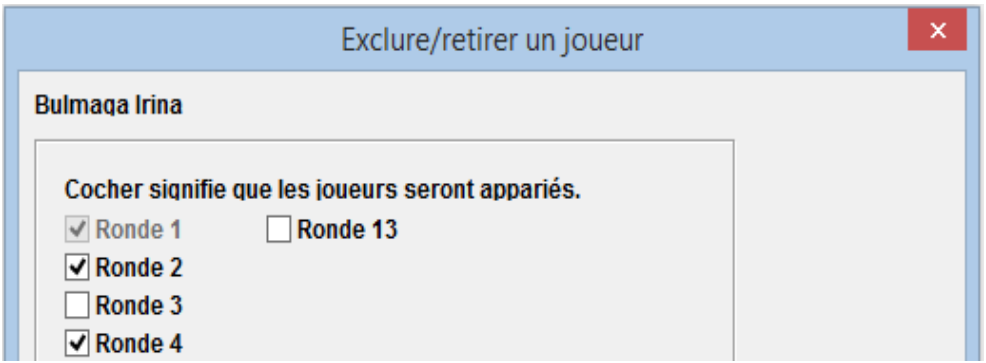

Si vous souhaitez faire rentrer un joueur pour une ronde dont il a été précédemment exclu, vous pouvez suivre les mêmes étapes. Sinon, sélectionnez **Apparier → Réactivation de joueurs ...** et sélectionnez son nom.

Si vous effectuez les appariements et que vous devez ensuite revenir en arrière et exclure ou réactiver un joueur, vous remarquerez que l'option correspondante est maintenant inactive. Pour surmonter ce problème, dans la fenêtre principale du programme, cliquez sur «**Ronde**», sélectionnez la ronde qui vient de se terminer (ou «0» si le tournoi n'a pas encore commencé), sélectionnez **Apparier → Menu pour l'appariement ...**, «**Oui**» et «**Oui**». Gardez cette fenêtre ouverte et sélectionnez **Apparier → Exclure un joueur ...**, qui est maintenant une option active.

#### **e) Contrôle des appariements**

Comme mentionné en début de chapitre, un arbitre doit toujours être en mesure de vérifier que les appariements ont été effectués correctement. Le logiciel offre toutes les informations nécessaires sur les appariements des rondes précédentes, l'historique des couleurs, les flotteurs, les exclusions etc. Pour accéder à la liste complète, dans la fenêtre principale du programme, sélectionnez **Listes → Liste de contrôle des appariements.** Dans la fenêtre qui s'ouvre, les joueurs sont triés selon le classement intermédiaire de la ronde qui vient de se terminer. Dans la colonne intitulée «SNo». vous pouvez voir leur numéro d'appariement, suivi de leur nom et du nombre actuel de points. Faites défiler vers le bas pour voir la légende complète.

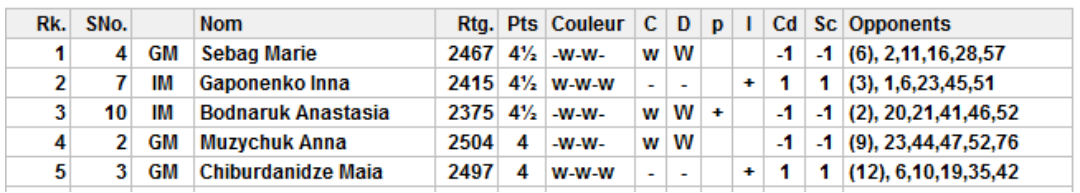

#### Liste de contrôle pour la ronde 6

**Dans la dernière colonne sont listés les adversaires de chaque joueur des rondes précédentes par numéro et non par ordre des rondes. Faîtes attention car ce sont leur numéro de classement (première colonne), et non du numéro d'appariement.**

## **Chapitre 7: Départages**

Pour entrer les départages du tournoi, dans la fenêtre principale du programme sélectionnez **Introduction → Tournoi ... → onglet Départages**.

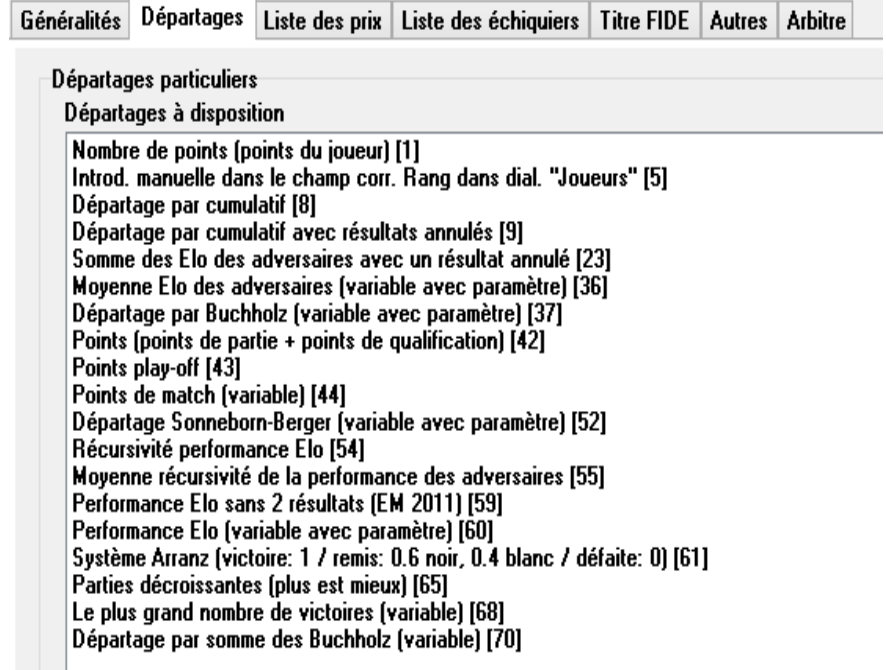

Dans la moitié supérieure de la fenêtre qui s'ouvre, apparaissent tous les départages proposés par le logiciel. Dans la moitié inférieure apparaissent les départages qui sont actuellement sélectionnés par ordre de priorité (chaque fois que vous commencez à travailler sur un nouveau tournoi, Swiss-Manager suggère des départages que vous pouvez utiliser; vous pouvez les garder tels quels, les personnaliser ou les supprimer et recommencer).

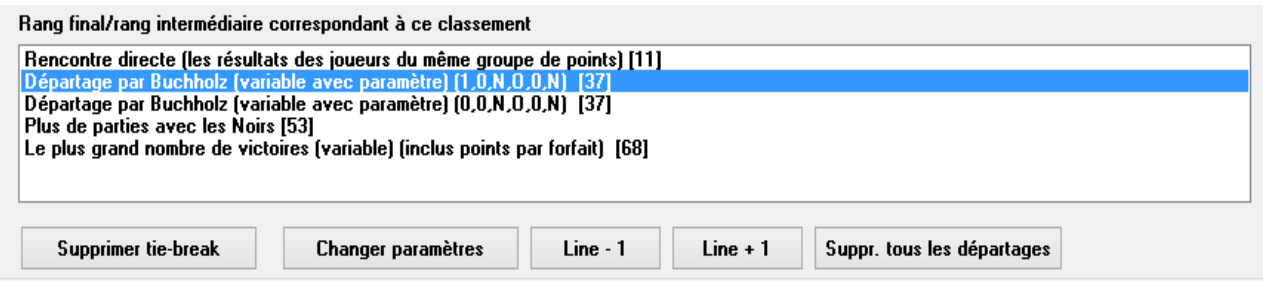

Pour sélectionner un départage, cliquez dessus dans la moitié supérieure de l'écran. Certains départages, tels que Buchholz, sont personnalisables et une nouvelle fenêtre apparaîtra, où vous pourrez effectuer les réglages appropriés.

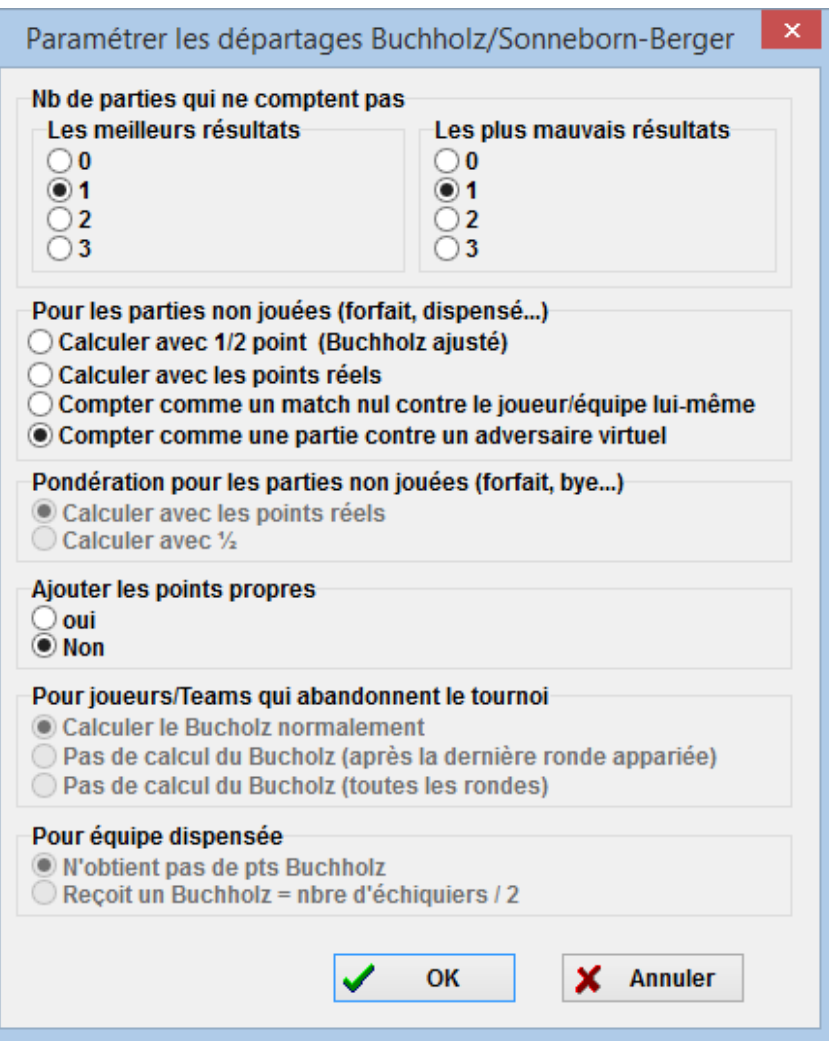

Lorsque vous avez terminé, le départage apparaîtra dans la moitié inférieure de l'écran. Ceux qui ont des variables apparaîtront toujours dans la moitié supérieure, vous pouvez donc les sélectionner à nouveau, tandis que d'autres ne le seront pas. Ainsi, si, par exemple, vous devez saisir «Buchholz» et «Buchholz Tronqué-1», vous devez sélectionner deux fois le départage, mais avec des paramètres différents.

Vous pouvez cliquer sur un départage déjà sélectionné pour le supprimer, modifier ses paramètres ou son ordre de priorité.

Si vous organisez un tournoi qui utilise un départage qui n'est pas inclus dans la liste (par exemple un tirage au sort), vous pouvez sélectionner "**Introd. Manuelle dans le champ corr. Rang dans dial. joueur [5]**". Ensuite, fermez cette fenêtre, sélectionnez **Introduction → Joueurs ...** et dans la colonne «**Rang corr.**» définissez l'ordre des joueurs qui sont à égalité, par ex. «**1**» pour le 1er, «**2**» pour le 2e etc.

De même, vous pouvez utiliser les départages «**Points play-off [43]**» et «**Points (points de partie + points de qualification) [42]**» et ajouter les points supplémentaires dans la colonne «**PtsAdd**» » (**Introduction**  $\rightarrow$  **Joueurs** ... ).

# **Chapitre 8: Tournois toutes rondes**

Les tournois toutes rondes peuvent être créés en suivant le processus décrit dans le chapitre précédent et en sélectionnant «**Rondes complètes**» au lieu de «**Système suisse**».

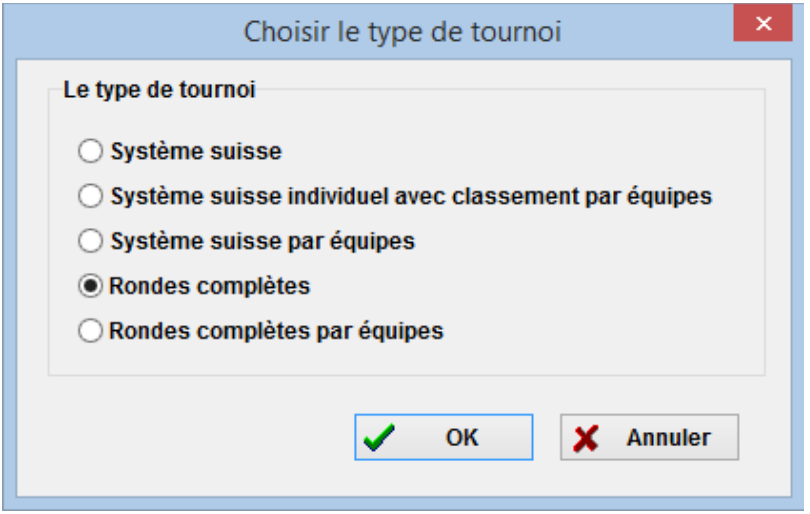

**Une autre façon de faire est de convertir un tournoi suisse en un tournoi toutes rondes, particulièrement utile si certains joueurs sont déjà inscrits. Dans ce cas, dans la fenêtre principale du programme, sélectionnez Autre → Modifier le type de tournoi, cliquez sur «Oui» et «Oui». (Cela fonctionne également dans l'autre sens).**

Dans un tournoi toutes rondes, le rang de départ des joueurs est aléatoire. Entrez les données des joueurs, comme décrit dans les chapitres précédents, et sélectionnez **Apparier → Menu pour l'appariement** .

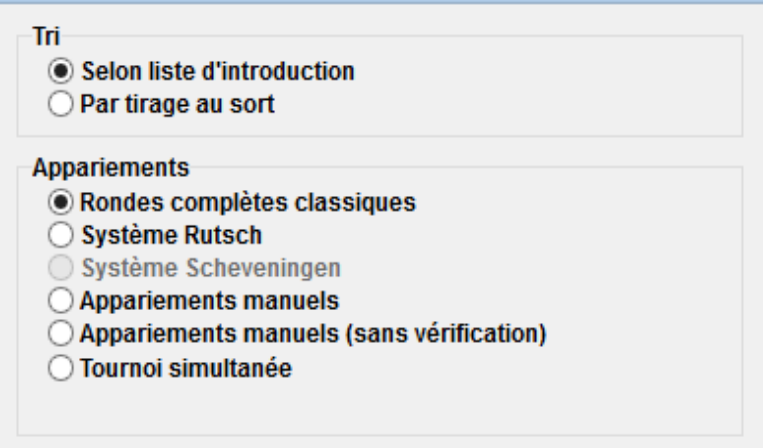

**Remarque: dans un tournoi toutes rondes, vous n'avez pas besoin de saisir le nombre de rondes dans la boîte de dialogue de tournoi. Il sera automatiquement défini par le nombre de participants.**

Sélectionnez «**Tri**» en fonction de «**Selon liste d'introduction**», si vous avez tiré au sort, ou sélectionnez la deuxième option et laissez Swiss-Manager le faire pour vous. Vous pouvez également modifier l'ordre dans lequel les joueurs sont entrés pour correspondre au tirage au sort. Sélectionnez **Introduction → Joueurs ...** et cochez la case «**Affich. Selon class. de départ**» en bas de l'écran. Utilisez les boutons «**No-1**» et «**No+1**» pour effectuer les changements appropriés. Lorsque vous avez terminé, revenez à **Apparier → Menu pour l'appariement ...** et cliquez sur «**OK**». Swiss-Manager produit instantanément les appariements de toutes les rondes et il ne vous reste plus qu'à saisir les résultats.

**Si, pour une raison quelconque, vous devez modifier les appariements générés automatiquement, sélectionnez «Appariements manuels» au lieu de «Rondes complètes classiques».**

Pour les tournois à doubles rondes ou plus, dans la fenêtre «**Introduction → Tournoi ...** ...», entrez le nombre de répétition dans la case appropriée «**Nb.tours**» . Lorsque vous sélectionnerez **Apparier**  $\rightarrow$  **Menu pour l'appariement ...,** une nouvelle option apparaîtra, dans laquelle vous pourrez choisir l'ordre des rondes.

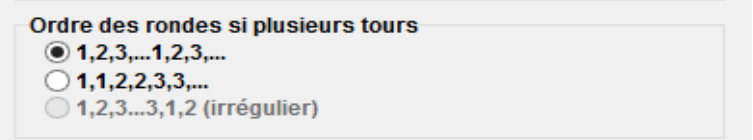

Quelques différences mineures avec les tournois au système suisse peuvent être trouvées dans l'onglet **départages**. Par exemple, dans un tournoi toutes rondes, le Buchholz n'a aucun sens. Par contre, le Koya a été ajouté à la liste.

# **Chapitre 9: Tournois par équipes**

Pour créer un tournoi par équipes, allez d'abord dans **Fichier → Nouveau tournoi ...** et sélectionnez «**Système suisse par équipes**» ou «**Rondes complètes par équipes**».

**Comme pour les tournois au système suisse et les toutes rondes par équipes, les différences dans la gestion des tournois sont mineures, notamment pour les appariements et les départages. Ce chapitre se concentre principalement sur les tournois par équipes au système suisse.**

La fenêtre habituelle "**Tournoi ...**" s'ouvre, où les données supplémentaires que vous devez saisir sont le nombre d'échiquiers, la façon dont les appariements seront effectués, les points de match et les points de jeu pour l'équipe qui est exempte et la couleur du premier échiquier de «l'équipe à domicile».

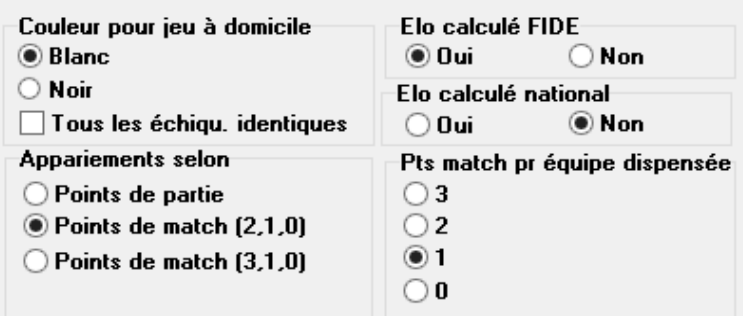

Ensuite, cliquez sur l'onglet «**Départages**» pour faire les choix appropriés.

**Important: Si les appariements et le classement du tournoi dépendent des points de match, alors vous devez définir «Les points de match [2 pour victoires, 1 pour remis, 0 pour défaites] [13]» comme premier départage . Le logiciel ne le fait pas par défaut!**

Rang final/rang intermédiaire correspondant à ce classement

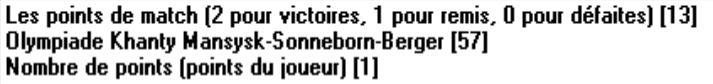

Ensuite, sélectionnez l'onglet «**Généralités**» et cliquez sur «**OK**»

#### **a) Saisie des équipes**

La fenêtre «**Dialogue des équipes**» s'ouvre, où vous pouvez saisir les noms des équipes qui participent au tournoi (vous pouvez également y accéder en sélectionnant **Introduction → Equipes ...**). Entrez les équipes dans la première colonne, intitulée «**Nom des équipes**». Si vous quittez cette fenêtre et entrez à nouveau, la colonne intitulée «**Abrev.équipes**» aura également été remplie pour correspondre à la première. C'est ainsi que les équipes apparaîtront sur les différentes listes.

**Si, après avoir quitté cette fenêtre, vous devez la rouvrir et apporter des modifications aux noms des équipes qui ont déjà été saisies, assurez-vous d'ajuster également la deuxième colonne manuellement. Cela ne se fera pas automatiquement.**

#### **b) Saisie des joueurs**

Dès que vous avez terminé d'entrer les équipes et cliquez sur «**OK**», la fenêtre «**Saisie de nouveaux joueurs**» s'ouvre; elle est aussi accessible par **Introduction → Joueurs ...**. Dans cette fenêtre, vous pouvez saisir les joueurs à partir d'une liste de classements ou manuellement, exactement comme décrit au chapitre 4. Il existe cependant deux différences principales.

Tout d'abord, avant de saisir un joueur, vous devez sélectionner son équipe à partir des puces dans le coin supérieur droit de l'écran. Si vous ne le faites pas, les joueurs seront ajoutés au total, mais ne seront pas affectés à une équipe spécifique. Dans ce cas, vous devrez les supprimer et les saisir à nouveau.

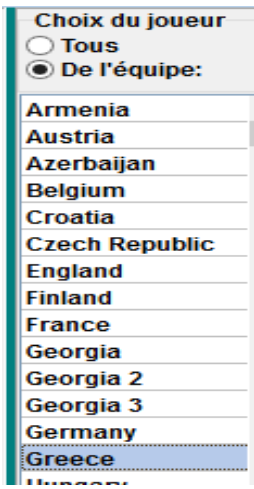

La deuxième différence est que l'ordre dans lequel les joueurs sont inscrits dans chaque équipe correspond à l'ordre des échiquiers. Pour modifier cet ordre, vous pouvez effectuer les ajustements appropriés dans la colonne «**BNo**».

#### **c) Classer les équipes**

Il existe différentes options pour définir le rang de départ des équipes. Par défaut, elles sont triées par ordre alphabétique. Pour les trier manuellement, cliquez sur une équipe dans la fenêtre «**Dialogue pour les équipes**» et déplacez-la vers le haut ou vers le bas en utilisant les boutons «**No-1**» ou «**No+1**». Vous pouvez même choisir de tirer au sort le rang de départ sur «**Tirage des No**».

Une autre option consiste à évaluer la moyenne des joueurs sélectionnés (par exemple, 4 joueurs sur 5). Dans la fenêtre «**Introduction → Joueurs ...**», entrez un «**X**» (en alphabet latin) dans la colonne intitulée «**Groupe**» pour chaque joueur qui sera comptabilisé pour la moyenne. Ensuite, sélectionnez **Introduction → Tournoi ... → onglet Autre** et sélectionnez la puce «**Joueurs qui ont un x dans le champ « groupe »**».

> Tri des équipes dans la liste Elo de départ selon la moyenne Elo-◯ Des meilleurs échiquiers  $\bigcirc$  Des premiers échiquiers © Des joueurs qui ont un x dans le champ "groupe"

- Pour tous les joueurs sans Elo: à partir du joueur avec l'Elo la plus bas,
- arrondir à la centaine inf. la plus proche

**Remarque: la moyenne des classements des joueurs sera arrondie au nombre entier le plus proche. Pour les égalités, vous devez calculer la moyenne manuellement.**

#### **d) Saisie des résultats**

La procédure d'appariement pour les tournois par équipes est identique à celle des tournois individuels, de même pour exclure des équipes ou établir des appariements manuels. Cependant, contrairement aux tournois individuels, vous devez maintenant saisir deux types de résultats: pour toute l'équipe et par échiquiers.

**La procédure qui suit n'est pas unique, mais c'est la plus sûre pour les utilisateurs les moins expérimentés.**

Selectionnez **Introduction → Saisir résultats...**.

**Faites attention à l'interrupteur dans le coin inférieur gauche de votre écran, «Introduire le résultats de joueurs / équipes». En fonction de sa position, les résultats varieront.**

Réglez le commutateur sur «**Equipes**». Entrez le résultat de toute l'équipe pour chaque match. Notez qu'il vous suffit de saisir le résultat de l'équipe 1 et l'autre sera renseigné automatiquement. Si, pour une raison quelconque, vous devez modifier le résultat de la deuxième équipe, sélectionnez la puce «**Équipe 2**». Pour les forfaits, définissez le résultat (par exemple, 4-0) puis cliquez sur «**Forfait**» (4-0 devient maintenant 4F: 0F). Vous pouvez également naviguer entre les rondes, supprimer un mauvais résultat entré ou changer les couleurs d'un match.

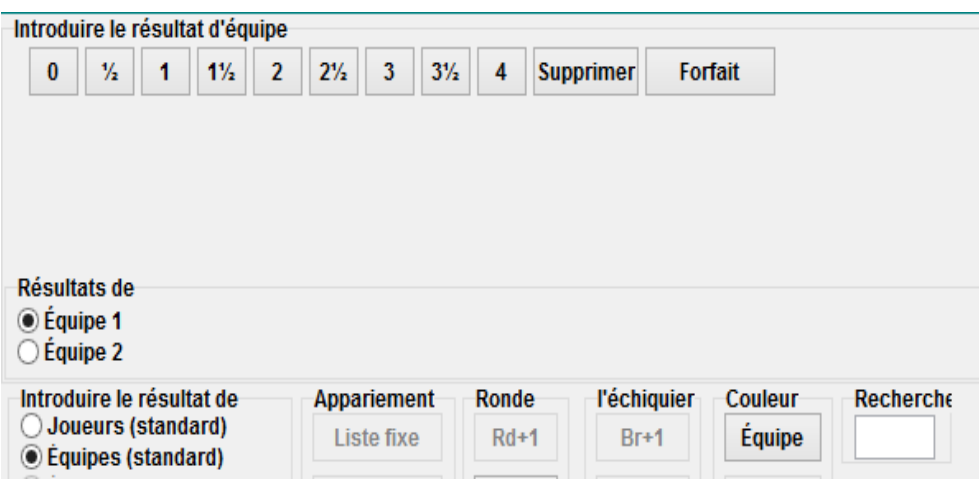

Une fois que vous avez terminé, vous pouvez procéder aux appariements pour la ronde suivante (cliquez sur «**OK**» puis **Apparier → Menu pour l'appariement ..**.) ou définir les résultats par échiquier. Pour ce dernier choix, réglez le commutateur sur «**Joueurs**».

**Par défaut, la composition de l'équipe pour chaque ronde est définie par l'ordre fixe des échiquiers. S'il y a des joueurs de réserve, il est préférable de les supprimer, une fois que vous avez fait les appariements, mais avant de les télécharger sur chess-results.com, en sélectionnant Introduction → Saisir résultats ..., en réglant le commutateur sur «Joueurs» et en cliquant "Supprimer"**

En supposant que vous ayez supprimé l'ordre fixe des échiquiers, vous obtiendrez des espaces vides, où devraient figurer les noms des joueurs. Cliquez sur «**Appariements**» dans le coin inférieur droit de l'écran. Sélectionnez une paire d'équipes et sur la droite vous verrez une liste de joueurs qui ont été enregistrés pour jouer avec l'équipe «à domicile» (équipe 1) ou des adversaires, si vous cliquez sur «**Équipe 2**». Si un joueur ne figure pas dans la liste mais devrait l'être, allez dans **Introduction → Joueurs ...** et ajoutez ses données comme décrit précédemment dans ce chapitre. Cliquez sur un joueur et son nom apparaîtra sur l'espace qui indique le premier joueur de l'équipe «à domicile». Continuez avec les autres échiquiers et procédez à la définition de la composition de l'équipe 2. Pour apporter des modifications aux joueurs que vous avez déjà entrés (c'est-à-dire leur ordre d'échiquier, pas les données; les données ne peuvent être modifiées que dans la boîte de dialogue "**Introduction → Joueurs ...**" ), sélectionnez un nom et cliquez sur «**Sortir**» ou «**Avancer le joueur**», auquel cas le joueur sera retiré et remplacé, tous les suivants seront déplacés vers le haut d'un plateau. Vous pouvez même cliquer sur «**Tout supprimer**» et recommencer.

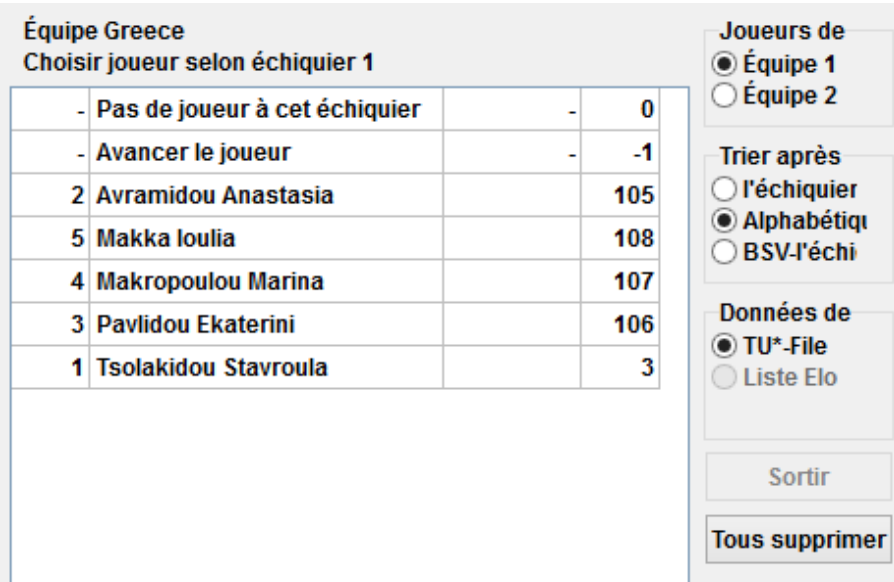

Une fois que vous avez terminé, cliquez sur «**OK**». Définissez les résultats par échiquiers et notez le message dans la partie supérieure de l'écran qui passe à «**OK**», indiquant que les résultats des échiquiers correspondent aux totaux de l'équipe.

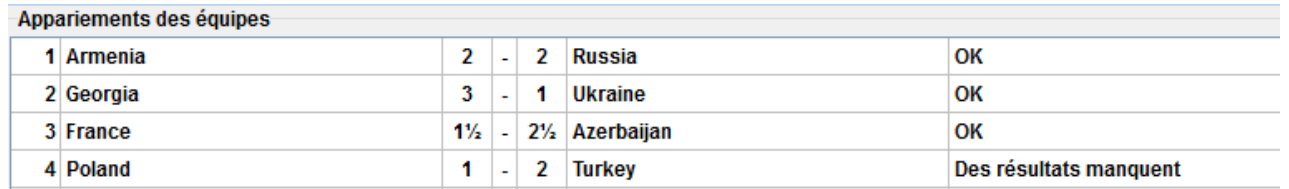

Si le règlement du tournoi stipule que pour chaque joueur qui perd par forfait, le résultat de l'équipe sera réduit d'un demi-point, vous pouvez cocher la case correspondante dans la fenêtre «**Tournoi ..**.», onglet «**Autre**».

Une fois que vous avez entré **tous** les résultats par échiquiers, téléchargez le fichier du tournoi (consultez le chapitre 11), si vous le souhaitez, avec le commutateur toujours réglé sur «**Joueurs**» (si vous n'avez pas tous les résultats individuels, vous pouvez toujours télécharger avec le commutateur réglé sur «**Équipes**»). De cette façon, les résultats individuels des échiquiers apparaîtront sur chess-results.com, ainsi que les totaux des équipes. Enfin, rouvrez cette fenêtre, réglez le commutateur sur «**Équipes**» et procédez aux appariements de la ronde suivante.

**Encore une fois, cela peut sembler déroutant au début, mais vous vous y habituerez. En règle générale, lors de la réalisation des appariements, le commutateur doit être réglé sur «Équipes». Lors du téléchargement, il est préférable d'être réglé sur «Joueurs», mais uniquement si vous avez saisi tous les résultats individuels.**

Remarque: pour organiser un tournoi au système Scheveningen, créez un tournoi «Rondes complètes par équipes», entrez les deux équipes et les joueurs et sélectionnez «Système Scheveningen» comme option d'appariement. Swiss-Manager sortira les appariements par échiquiers et par rondes, que vous pouvez modifier comme décrit précédemment.

# **Chapitre 10: Editions**

La plupart des listes imprimables se trouvent dans les menus déroulants intitulés «**Info**» et «**Listes**». Ceux-ci peuvent varier de la liste par Elo décroissant ou alphabétique, des appariements ou des résultats et des fiches individuelles des joueurs aux grilles américaines, aux statistiques et bien plus encore. (Dans le menu déroulant «**Listes**», vous remarquerez peut-être que «**Alphabétique**», «**Rang de départ**» et «**Classement**» apparaissent à la fois en haut et en bas. Sélectionnez les premiers pour imprimer les données dans une colonne et les derniers pour imprimer en deux colonnes.) Les fonctions principales restent cependant les mêmes. Au bas de chaque écran imprimable, ces choix apparaissent

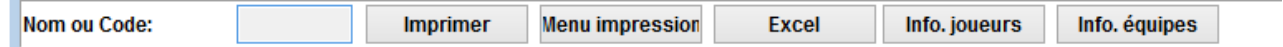

Cliquer sur "**Excel**" produira un fichier .xls (si vous préférez un format .xlsx, dans la fenêtre principale du programme, sélectionnez **Autre → Options ...** et tournez le commutateur sur "**File-Extension .xlsx**"), que vous pouvez enregistrer sur votre ordinateur et modifier à votre guise.

En cliquant sur «**Info. joueurs**» (ou «**Info. équipes**»), les informations individuelles de chaque joueur (ou équipe) seront affichées sous une forme imprimable. (Une autre façon de le faire est de sélectionner **Info → Joueurs** (ou **Équipes**), dans la fenêtre principale du programme.)

Cliquez sur «**Imprimer**» pour imprimer immédiatement la liste sans l'enregistrer dans un fichier séparé.

**Dépannage:**

**Si vous avez connecté une imprimante à votre ordinateur, mais que vous ne parvenez pas à la faire fonctionner en cliquant sur «Imprimer», sélectionnez Fichier → Configuration de l'imprimante ... et assurez-vous qu'elle apparaît comme celle sélectionnée (surtout si vous avez changé d'imprimante après la création du fichier du tournoi).**

Le format d'impression de la liste, de la taille des lettres et des chiffres aux données qui seront incluses, peut être personnalisé en cliquant sur «**Menu Impression**».

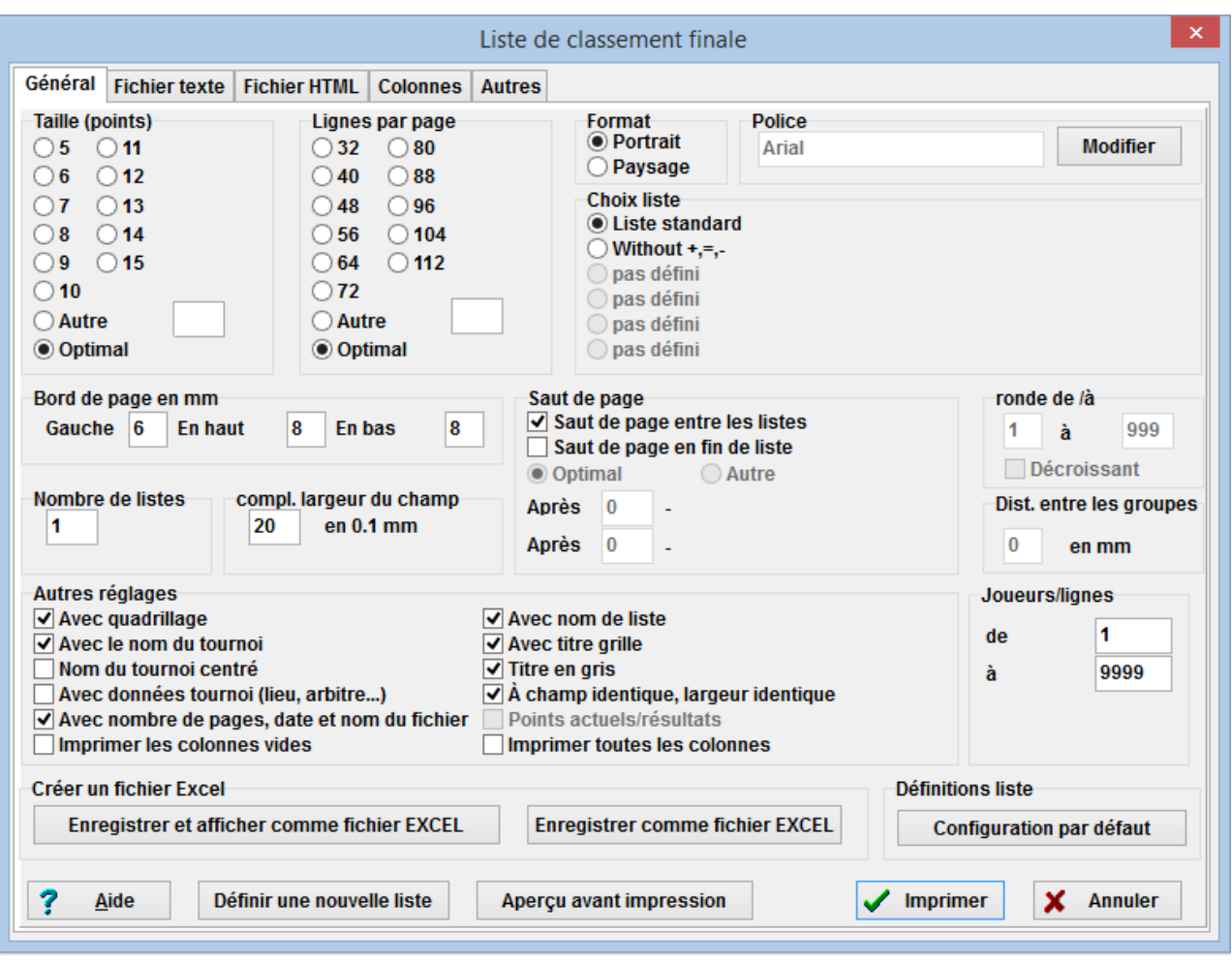

Cette fenêtre peut sembler déroutante, à première vue. En haut à gauche, vous pouvez ajuster la taille des caractères et les lignes qui apparaissent par page. Sélectionnez «**Optimal**» si vous voulez que le texte remplisse toute la page avec un espace minimum à gauche ou testez les autres options. En haut à droite, vous pouvez changer la police et différents styles et effets. Vous pouvez toujours cliquer sur «**Configuration par défaut**» en bas à droite de l'écran pour recommencer.

Vous pouvez également choisir les lignes que vous souhaitez imprimer. Si, par exemple, vous imprimez la liste des appariements d'un tournoi, vous pouvez donner à chaque arbitre une liste contenant uniquement les tableaux dont il a la charge. Pour ce faire, entrez les nombres appropriés dans les cases «**De**» et «**À**» sous la rubrique «**Joueurs / lignes**» en bas à droite de l'écran.

En cliquant sur l'onglet «**Colonnes**», vous obtiendrez un tableau désactivé avec l'en-tête «**Liste** standard». L'idée ici est que dans chaque liste, vous pouvez choisir le type de données que vous souhaitez afficher et vous pouvez enregistrer ces paramètres pour une utilisation ultérieure. Par exemple, pour les tournois pour jeunes, vous pouvez afficher la tranche d'âge de chaque participant et pour les tournois pour adultes, leur club.

Alors que la «**liste standard**» ne peut pas être modifiée, vous pouvez créer et enregistrer vos propres listes. Dans l'onglet «**Général**», sélectionnez «**Définir une nouvelle liste**», en bas de l'écran, et cliquez sur «**Oui**». Définissez un nom pour votre liste dans le champ supérieur.

Selon le type de liste que vous serez sur le point d'imprimer, différentes données s'afficheront.

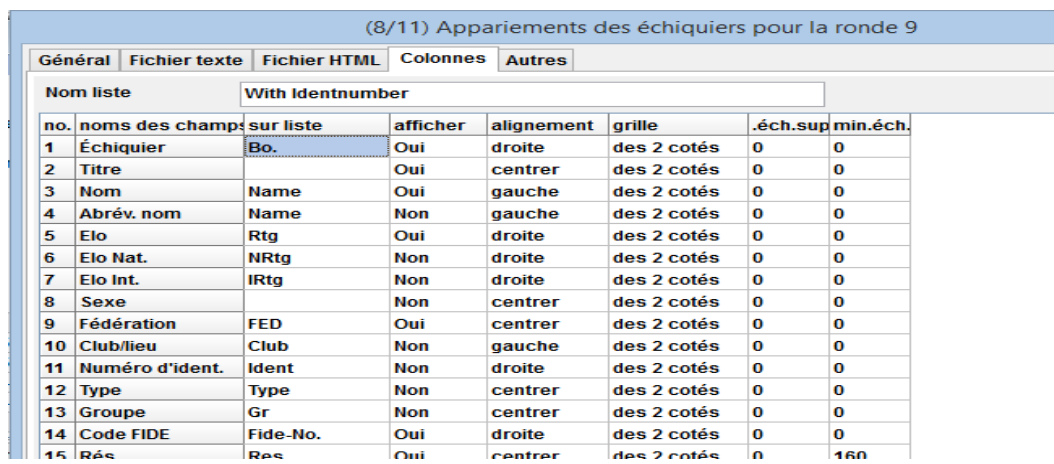

Ces données se trouvent sous la colonne intitulée «**noms des champs**». A côté de chaque élément vous pouvez modifier l'en-tête sous lequel il sera imprimé («**sur liste**»), qu'il apparaisse ou non (colonne «**afficher**», saisir «**Oui**» ou «**Non**»), son alignement ( colonne «**alignement**», saisissez «**gauche**», «**centrer**» ou «**droite**») etc. Vous pouvez même changer l'ordre d'apparition, en cliquant sur «**Ligne-1**» / «**Ligne+1**». Lorsque vous avez terminé, passez à l'onglet «**Général**». Votre liste nouvellement définie apparaîtra en haut de la fenêtre et vous pourrez y accéder chaque fois que vous en avez besoin.

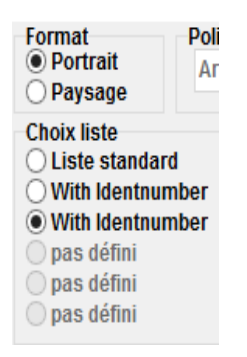

**Avant d'imprimer quoi que ce soit, vous pouvez cliquer sur «Aperçu avant impression» pour voir si vous êtes satisfait des paramètres. Une fois que vous avez terminé, cliquez sur «Imprimer».**

**Attention: lorsque vous imprimez un classement intermédiaire, assurez-vous de le faire juste après la fin de la ronde (ou revenez-y). Si vous imprimez le classement après avoir effectué les appariements de la ronde suivante, Swiss-Manager supposera que tous les résultats de la ronde suivants sont 0-0, calculant ainsi les départages.**

Si vous avez besoin d'imprimer plusieurs listes à la fois, par exemple les résultats et le classement, essayez l'option **Sortir → Sortir plusieurs listes.**

# **Chapitre 11: Télécharger sur** *chess-results.com*

Dans le menu déroulant «**Internet**», vous trouverez tout ce dont vous avez besoin pour télécharger votre tournoi sur Internet, en particulier sur chess-results.com, qui est un site Internet directement connecté à Swiss-Manager.

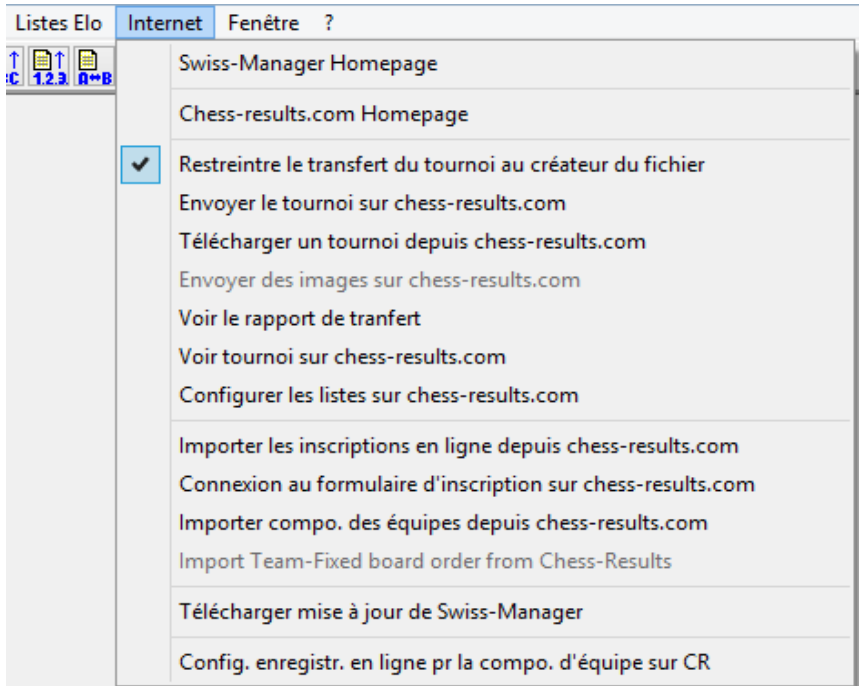

Les deux premières options vous mèneront aux sites Web respectifs. L'option «**Envoyer le tournoi sur Chess-results.com**» téléchargera votre tournoi. La première fois que vous faites cela pour un fichier, vous recevrez un message mentionnant sa clé en base de données. La clé de la base de données est comme un ID, un numéro unique qui identifie le fichier et apparaît sur l'URL du tournoi sur chess-results.com. Si, par exemple, la clé de base de données d'un fichier est 527412, alors l'URL du tournoi sera *http://chess-results.com/tnr527412.aspx?lan=1*

Upload Swiss-Manager tournaments to chess-results.com

http://chess-results.com/Default.aspx searching... Database-Key: 527412 **Start File transfer to server File transfer ok** Start reading Swiss-Manager file on server Reading Swiss-Manager file on server ok Start inserting into tournament database Inserting into tournament database ok **UPLOAD OK** 

«UPLOAD OK» indique que le téléchargement est terminé. Si vous ne recevez pas ce message, vous devrez peut-être vérifier votre connexion Internet ou votre code d'installation (consultez la FAQ sur swiss-manager.at pour plus d'informations à ce sujet).

**Une clé de base de données est attribuée à un fichier la première fois qu'il est téléchargé sur Internet. Pour voir la clé, allez dans Introduction → Tournoi ..., onglet «Autre»**

Une fois qu'un fichier est envoyé sur chess-results.com, il peut également être téléchargé, en allant sur la page du tournoi et en sélectionnant «Fichier du tournoi Swiss-Manager».

D'autres options de ce menu peuvent vous amener à la page du tournoi sur chess-results.com, ouvrir la page de personnalisation (voir chapitre 12) ou vous permettre de télécharger la dernière mise à jour de Swiss-Manager sans ouvrir votre navigateur.

**Faites particulièrement attention à l'option «Restreindre le transfert du tournoi au créateur du fichier» et assurez-vous qu'elle reste cochée. Tout le monde peut télécharger votre fichier sur chess-results.com et y apporter des modifications. Si cette option est cochée, personne ne peut écraser votre tournoi sur chess-results.come, à moins d'avoir votre mot de passe. De même, si vous devez apporter des modifications à un tournoi créé par quelqu'un d'autre, vous aurez besoin de son mot de passe.**

Vous avez peut-être remarqué que dans la fenêtre «**Saisir résultats ...**», il y a une option pour télécharger sur chess-results.com. Cette option ne télécharge pas l'intégralité du fichier du tournoi, mais uniquement les résultats intermédiaires d'une ronde en cours. C'est donc la meilleure pratique à suivre tant qu'il y a encore des parties en cours. (Dans ce cas, le téléchargement du fichier entier afficherait un faux classement sur chess-results.com, ce qui pourrait dérouter les participants.)

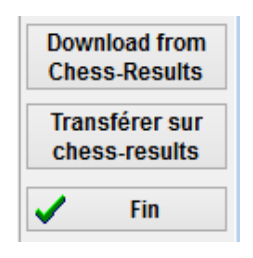

# **SECTION 3: Approfondissement**

#### **Chapitre 12: Travailler avec** *chess-results.com*

Comme mentionné dans le chapitre précédent, chess-results.com est le site Web sur lequel tous les fichiers de tournois produits par Swiss-Manager sont téléchargés. À ce jour, il contient plus de 500 000 fichiers du monde entier, des tournois de clubs aux championnats continentaux et aux olympiades d'échecs.

#### **a) Interface générale**

En visitant le site Web, vous remarquerez que la page d'accueil se compose de différentes sections. En haut, vous pouvez trouver des outils pour rechercher des tournois actuels ou passés (plus d'informations ci-dessous), au milieu il y a des raccourcis vers chaque fédération qui utilise Swiss-Manager, suivis d'une liste des 50 derniers tournois qui ont été téléchargés. En cliquant sur une fédération, une page similaire s'ouvre, où apparaissent les 50 derniers tournois qui ont été téléchargés par cette fédération spécifique..

> $\cdot$   $CU$ Sélection de la fédération AFG AHO ALB ALG AND ANG ANT ARG ARM ARU AUS AUT (Wien NÖ Bgld OÖ Sbg Tirol Vbg Stmk Knt ÜRe) AZE BAH BAN BAR BDI BEL BHU BIH BLR BOL BOT BRA BRN BRU BUL BUR CAN CAT CHI CHN CIV CMR COL CPV CRC CRO CUB CYP CZE DEN DOMECU ECU EGY ENG ESA ESP EST ETH FAI **DII** FID. FU. FIN FRA GAM GCI GEO GER GHA GRE GUA GUM HAI **HKG HON** HUN INA IND IRI IRL IRO ISL ISR ISV ITA **IVB** JAM JCI JOR JPN KAZ KEN KGZ KOR KOS KSA KUW LAO LAT LBA LBN LBR LCA LES LIE LTU LUX MAC MAD MAR MAS MAWMDA MDV MEX MGL MKD MLI MLT MNC MNE MOZ MRI MTN MYA NAM NCA NED NEP NGR NOR NRU NZL OMA ONL PAK PAN PAR PER PHI PLE PLW PNG POL POR PUR QAT ROU RSA RUS RWA SCG SCO SEN SEY SGP SLE SLO SMR SOL SRB SRI STP SUD SUI SUR SVK SWE SWZ SYR TAN THA TJK TKM TLS TOG TPE TTO TUN TUR UAE UGA UKR URU USA UZB VEN VIE WLS YEM ZAM ZIM

Il existe également quelques petits onglets que vous pouvez utiliser pour obtenir différentes versions linguistiques du site Web ou pour ajuster la taille de la police.

#### ARM AZE BIH BUL CAT CHN CRO CZE DEN EGY ENG ESP FAI FIN FRA GER GRE INA ITA JPN MKD LTU NED POL POR ROU RUS SRB SVK SWE TUR UKR VIE F Accueil Tournoi - Base de données AUT Championnat Photos FAQ Inscription en ligne Swiss-Manager ÖSB FIDE **Calendrier Liens Contact**

#### **b) Chercher un tournoi**

Avec autant de fichiers de tournois générés par Swiss-Manager chaque jour, il y a de fortes chances que celui que vous recherchez n'apparaisse pas dans la liste des 50 plus récents. Heureusement, il existe deux outils utiles que vous pouvez utiliser:

i) Sur la page d'accueil et les pages par fédération, vous pouvez trouver un menu déroulant avec différentes options qui élargiront la liste.

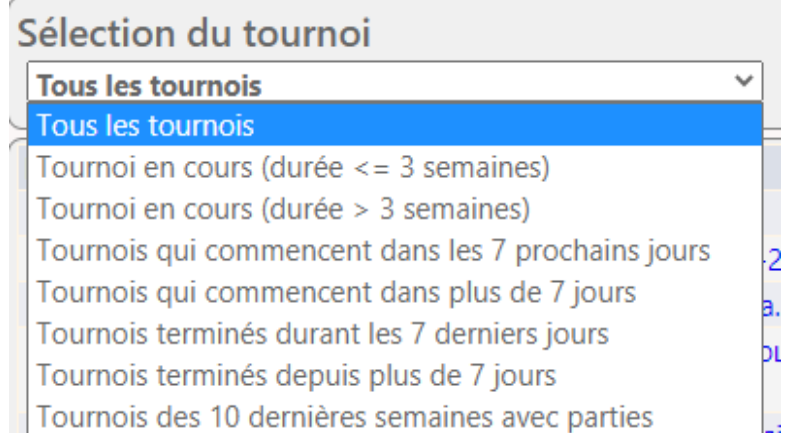

ii) Si vous ne trouvez toujours pas ce que vous cherchez, essayez les outils de recherche sur la page d'accueil, qui peuvent également être consultés à partir de n'importe quelle autre page en cliquant sur l'onglet «**Tournoi-Base de données**». Selon l'option que vous choisissez, vous pouvez rechercher des tournois particuliers, par exemple, tous les tournois toutes rondes organisés par une fédération pendant une période donnée, les tournois auxquels un joueur spécifique a participé ou les parties qui ont été téléchargés sur le site Web.

Les options de recherche suivantes sont disponibles:

• Recherche de tournoi Ici, vous pouvez rechercher un tournoi puis visualiser/imprimer/exporter vers Excel les résultats finaux, les appariements des rondes, les grilles américaines, etc. • Recherche de joueur Ici, vous pouvez rechercher tous les tournois auxquels un joueur a participé et visualiser/imprimer/exporter vers Excel tous les détails concernant ce joueur et les tournois. **Recherche de parties** 

Ici, vous pouvez rechercher des parties et les jouer en ligne ou les télécharger au format PGN.

Journal des transferts Ici, vous pouvez voir quels tournois ont été mis à jour.

#### **c) Personnalisation de votre tournoi**

En plus d'être une base de données de tournois très large, chess-results.com donne également aux utilisateurs la possibilité de personnaliser l'apparence des tournois qu'ils téléchargent en choisissant le type de données à afficher.

Pour accéder à cet outil, commencez par envoyer votre fichier de tournoi sur le site Web, comme décrit dans le chapitre précédent, puis sélectionnez **Internet → Configurer les listes sur Chessresults.com**. Une page de votre navigateur s'ouvrira, ressemblant à ceci (cette page n'est accessible que par le «créateur» du fichier):

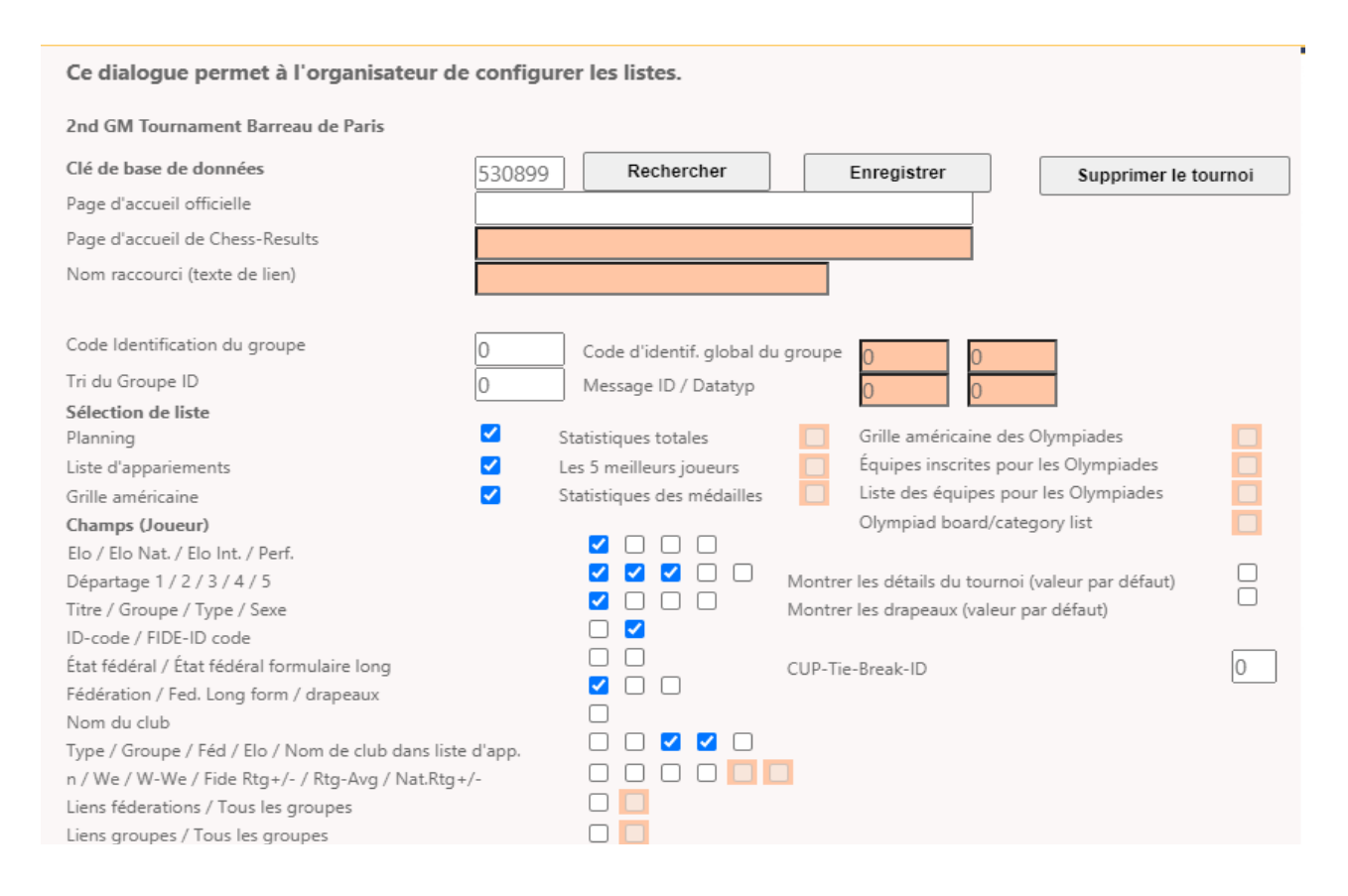

Selon le type de fichier de tournoi sur lequel vous travaillez (individuel / équipe, suisse / toutes rondes), certaines des options peuvent ne pas être disponibles. Une case cochée indique que la fonction sélectionnée apparaîtra sur le fichier téléchargé. Passez un peu de temps à expérimenter cette page jusqu'à ce que vous atteigniez le résultat souhaité. Pour que tout changement prenne effet, vous devez cliquer sur «**Enregistrer**» en haut de l'écran. Vous pouvez même supprimer votre fichier de tournoi, si vous le souhaitez.

**Une option que vous voudrez peut-être envisager est de décocher la case «Elo» et de cocher les deux cases «Elo nat. » et «Elo Int. ». La raison en est que la case «Elo» affichera le classement le plus élevé d'un joueur, qu'il s'agisse du classement national ou international et, par conséquent, il peut sembler que la liste de départ n'a pas été triée correctement.**

# **Chapitre 13: Catégories d'âge et autres catégories**

Dans la plupart des tournois, il existe des prix spéciaux pour différentes catégories d'âge ou de classement. En utilisant Swiss-Manager, vous pouvez voir au premier coup d'œil qui sont les gagnants à la fois si le tournoi est terminé et s'il est toujours en cours. Vous pouvez même diviser un fichier de tournoi en plusieurs sous-fichiers, un pour chaque catégorie.

#### **a) Catégories d'âge**

Définissez les catégories d'âge mentionnées dans le règlement du tournoi dans la fenêtre de dialogue du tournoi (**Introduction → Tournoi ...**) dans la case "**Groupes d'âge**". Vous remarquerez que certains ont déjà été saisis, mais vous pouvez les supprimer et saisir les vôtres. Utilisez le préfixe «**U**» pour les catégories de jeunes et «**S**» pour les personnes plus âgées et séparez-les par des virgules («**,**»). Ainsi, par exemple, pour un tournoi qui attribue des prix spéciaux aux joueurs de moins de 12 ans, de moins de 16 ans et de plus de 50 ans, vous devez écrire «U12, U16, S50» (les groupes doivent être inscrits par ordre croissant).

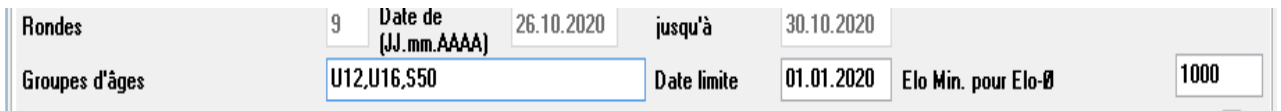

Avant de quitter cette fenêtre, assurez-vous que la «**Date limite**» est définie au 1er janvier de l'année du tournoi, afin que Swiss-Manager puisse calculer l'âge correct de chaque joueur. (Il sera généralement correctement défini, à part dans le cas où vous avez utilisé "**Copier les données du tournoi**" pour copier les données d'un tournoi de l'année précédente.)

**Remarque: si vous oubliez de définir les tranches d'âge avant d'entrer dans les joueurs ou si vous souhaitez les modifier plus tard, vous devez suivre l'étape ci-dessus, mais aussi aller à la fenêtre principale du programme et sélectionner Autre → Options .... Sélectionnez l'onglet «Introduction des joueurs» et cliquez sur «Actualisation» sous «Affectation automatique du type».**

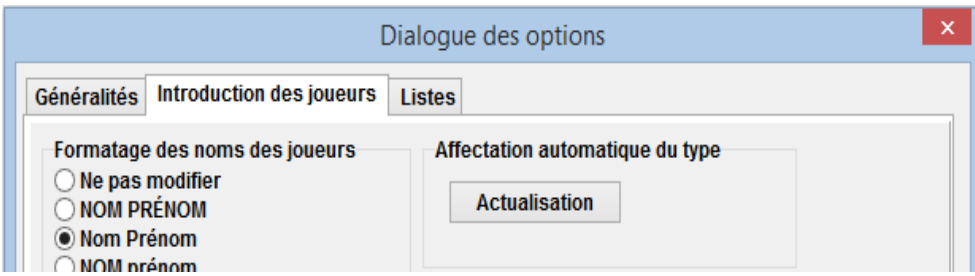

Maintenant, lorsque vous entrez les joueurs, vous remarquerez que la colonne «**Type**» est remplie avec le signe correspondant des groupes d'âge que vous avez définis pour ceux qui répondent aux critères.

Pour voir les gagnants de chaque tranche d'âge, sélectionnez **Listes → Prix par catégorie** et cliquez sur «**OK**». Vous pouvez également le faire pendant le tournoi après avoir saisi les résultats du tour. Pour définir le nombre de joueurs devant apparaître dans chaque catégorie, avant de cliquer sur «**OK**», entrez le numéro dans la case «**Nb de lignes par catégorie**».

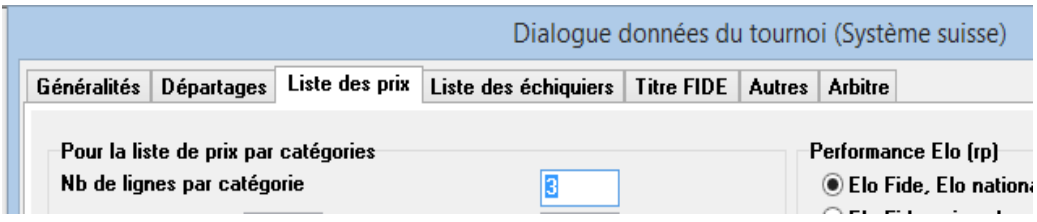

#### **b) Autres types de catégories**

Dans la fenêtre ci-dessus, vous pouvez également définir des catégories de classement. Entrez simplement les limites de chaque catégorie et, lorsque vous cliquez sur «**OK**», vous verrez les gagnants.

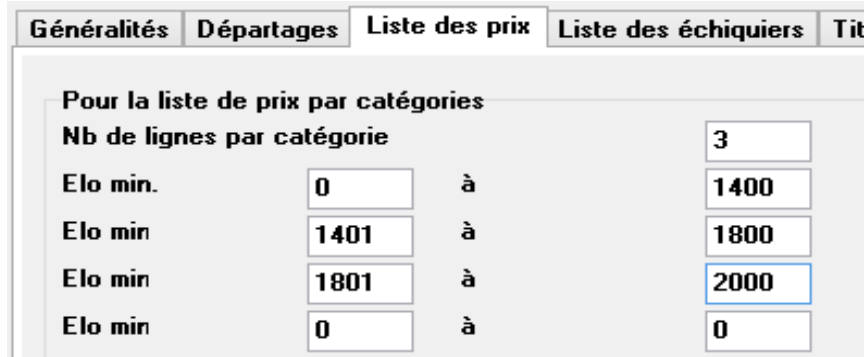

D'autres prix spéciaux que vous pourriez rencontrer concernent les performances par échiquier dans les tournois par équipes. Dans la fenêtre principale du programme, allez dans **Listes → Liste des meilleurs joueurs** ou **Liste des échiquiers**. Dans la fenêtre qui s'ouvre, définissez le nombre minimum de parties qu'un joueur doit avoir joué pour être dans la liste et les autres paramètres. Définissez les critères selon lesquels vous souhaitez effectuer le classement et cliquez sur «**OK**».

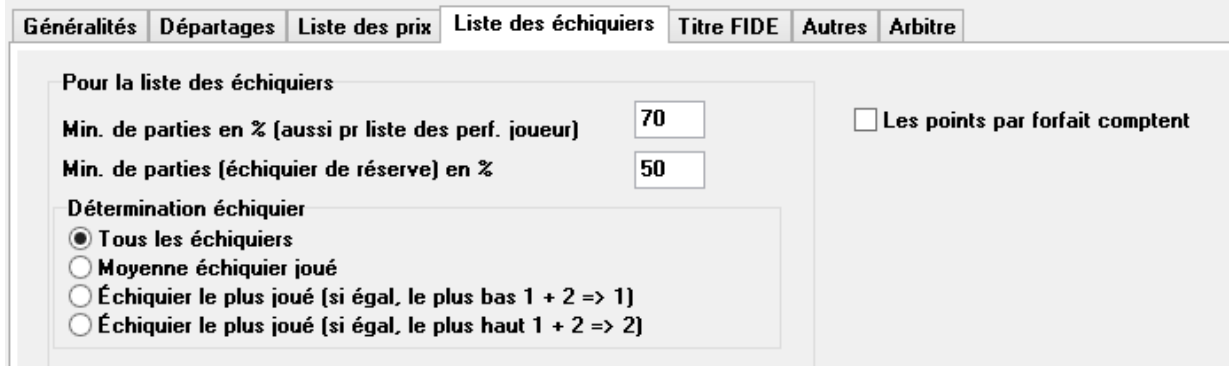

#### **c) Découpage d'un tournoi en sous-tournois**

De nombreux tournois sont divisés en groupes, selon l'âge ou le classement elo. Imaginez un tournoi divisé en deux groupes (ou plusieurs, la technique est la même), un pour les joueurs audessus d'un classement spécifique et un pour ceux qui sont en dessous, avec toutes les autres données (calendrier, tie-breaks, officiels, etc. ) restant les mêmes. Le moyen le plus rapide de créer des fichiers pour ces groupes est de créer un fichier global, de saisir tous les joueurs et de diviser le fichier en sous-fichiers, un pour chaque groupe. Pour ce faire, après avoir entré un joueur ou tous, sélectionnez **Introduction → Joueurs ...** et dans la colonne «**Groupe**» définissez une brève description du groupe auquel ils appartiennent, de préférence en utilisant l'alphabet latin (pour les groupes d'âge ce n'est pas nécessaire, la colonne «**Type**» fournit ce dont vous avez besoin). Assurezvous d'avoir ajouté cette note pour chaque participant.

Une fois que chaque joueur a été inscrit et affecté à un âge ou à un autre type de groupe, sélectionnez **Autre → Subdiviser le tournoi** et faites votre choix. Les sous-fichiers seront créés et enregistrés au même emplacement où l'original est enregistré. Notez que l'original reste toujours là.

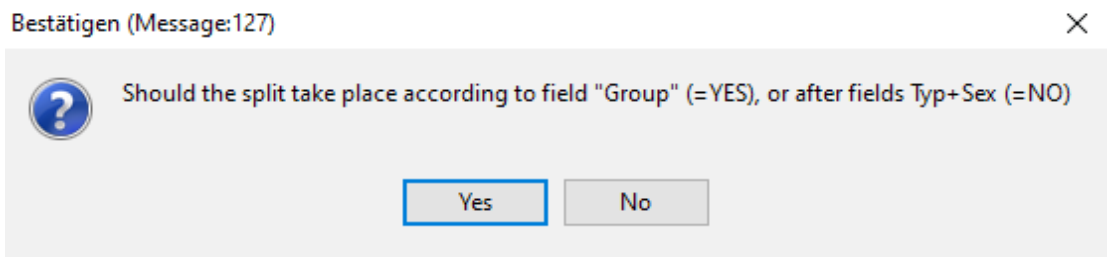

**Avant de diviser le fichier du tournoi, assurez-vous absolument que les données selon lesquelles la division se produira (type ou groupe) ont été saisies pour chaque participant. Les joueurs qui sont laissés sans donnée, seront exclus des sous-fichiers. Vérifiez la somme des participants des sous-groupes pour vérifier qu'elle correspond au nombre total d'origine.**

### **Chapitre 14: Impression des normes et formulaires**

En plus des listes et des statistiques qui incluent des données pour tous les participants (voir chapitre 10), vous pouvez imprimer des normes et des formulaires pour un joueur ou un arbitre spécifique.

#### **a) Résultats individuels**

Pour imprimer un certificat officiel contenant les résultats individuels d'un joueur, sélectionnez **Info → Joueurs** et cliquez sur le nom du joueur. Une fenêtre s'ouvre avec les données du joueur, les tiebreaks et les résultats par tour. En bas de l'écran, vous trouverez les options d'impression habituelles.

#### **b) Normes**

Tout d'abord, sélectionnez **Info → Titre FIDE** et assurez-vous que la case «**Fédération de l'organisateur**» est remplie. (Astuce: cette fenêtre est également accessible par **Introduction → Tournoi ...**, onglet «**Titre FIDE**».)

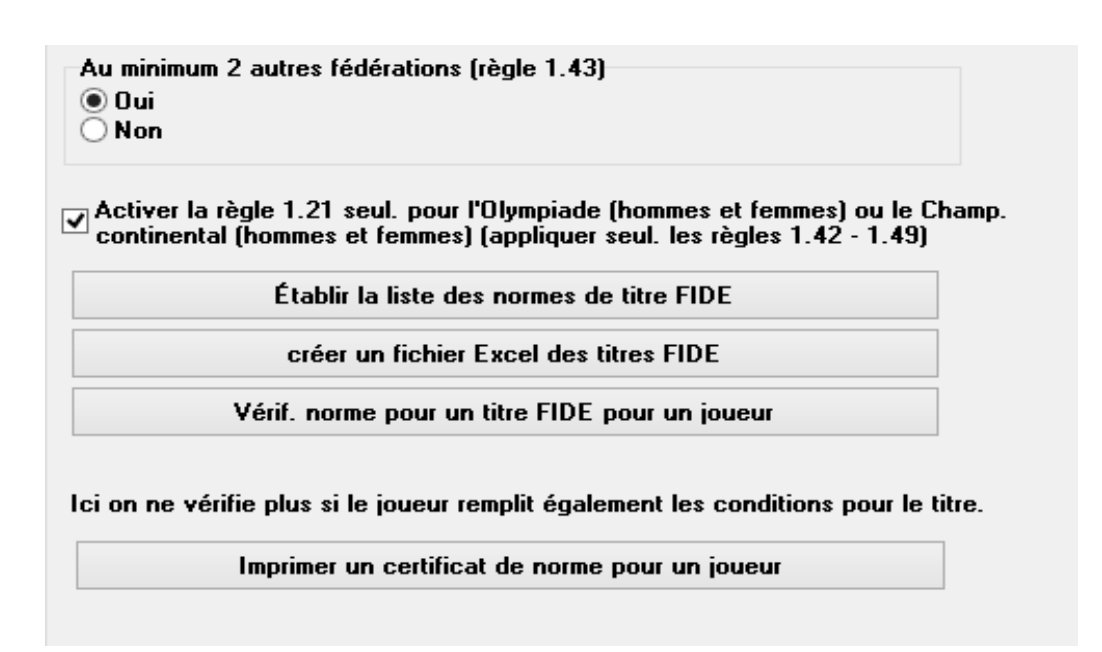

En cliquant sur «**Etablir la liste des normes de titre FIDE**», une liste de tous les joueurs qui ont réalisé une nouvelle norme apparaît, y compris les performances du joueur, les adversaires, etc. L'avant-dernière colonne montre pour quel titre une norme a été réalisée et l'indication «Nouveau» est la confirmation.

Liste des normes FIDE pour la rondes 9 (inofficiel)

Joueurs étrangers avec Elo FIDE: 0 Titrés (IM.GM): 0 Féd. étr.: 0

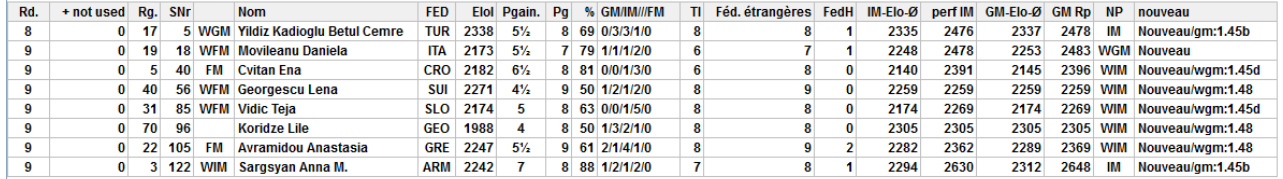

Pour vérifier si un joueur a réalisé une norme, sélectionnez «**Vérif. norme pour un titre FIDE pour un joueur**» et cliquez sur son nom. Une fenêtre similaire s'ouvrira, où dans la dernière colonne apparaîtra soit une confirmation («**Nouveau**»), soit une explication des raisons pour lesquelles une norme n'a pas été atteinte, avec une référence à l'article correspondant du règlement du titre. Pour imprimer les certificats des joueurs qui ont réussi une norme, sélectionnez «**Créer un fichier Excel des titres FIDE**» et, également, «**Rapport de tournoi FIDE - IT3**» dans le menu déroulant «**Info**».

**Avant la dernière ronde d'un tournoi, les joueurs peuvent vous demander quel est le résultat suffisant pour réaliser une norme. Pour ce faire, après avoir effectué les appariements de la dernière ronde, entrez un résultat pour le joueur qui le demande et sélectionnez «Vérif. norme pour un titre FIDE pour un joueur». Essayez avec les trois résultats possibles (1, 1/2, 0).**

**Il est toujours bon de vérifier manuellement si un joueur a réalisé une norme. Non seulement vous serez sûr à 100%, mais vous serez également plus confiant pour répondre aux questions du joueur. De plus, pour les normes comme pour les appariements, c'est toujours l'arbitre qui est responsable, jamais l'ordinateur.**

#### **c) Formulaires pour les arbitres**

Pour imprimer les formulaires pour les arbitres du tournoi, cliquez sur «**Info**» et dans le menu déroulant, sélectionnez «**Rapport de tournoi FIDE - IT3**», «**Rapport de norme d'arbitre FIDE - FA1**» ou «**Rapport de norme d'arbitre international - IA1**» et remplissez les champs appropriés dans les fichiers Excel générés. Ces fichiers sont enregistrés sur votre ordinateur dans le dossier **Documents \ SwissManagerUniCode \ Excel**.

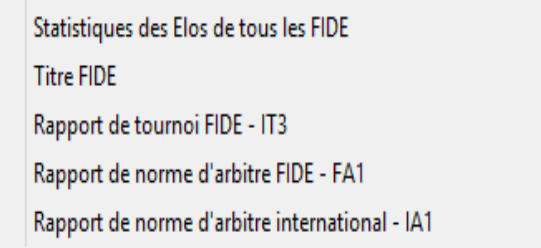

### **Chapitre 15: Télécharger des images sur** *chess-results.com*

Afin de télécharger des images, telles que des photos des parties et des cérémonies ou même le règlement du tournoi, commencez par mettre votre tournoi en ligne. Ensuite, sélectionnez **Internet → Envoyer des images sur Chess-Results.com**.

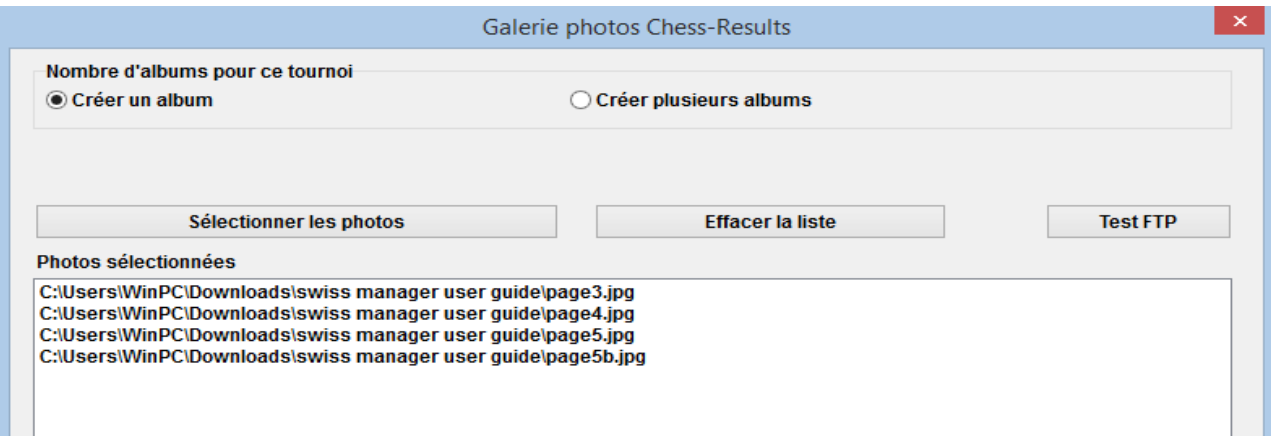

Cliquez sur «**Sélectionner les photos**» et parcourez votre ordinateur pour choisir ce que vous souhaitez télécharger. Si vous choisissez un mauvais fichier, cliquez sur «**Effacer la liste**» et recommencez.

**Remarque: si vous fermez cette fenêtre et quittez le programme avant de télécharger les images, lorsque vous la rouvrez, vous devrez les sélectionner à nouveau.**

Une fois que vous avez terminé, écrivez le nom du fournisseur des images, confirmez que vous êtes autorisé à les publier et cliquez sur «**Transférer images sur chess-results.com via FTP**».

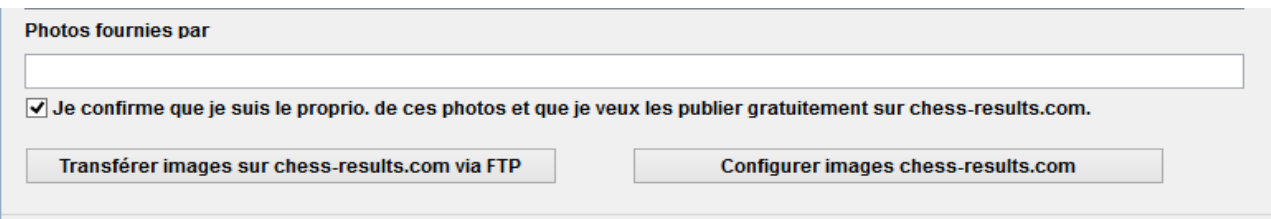

Cliquez sur «**Configurer images chess-results.com**» pour ajouter une brève description pour chacune, changer d'orientation, les masquer ou les supprimer. Enfin, téléchargez à nouveau le fichier du tournoi et accédez à sa page sur chess-results.com. Cliquez sur "**Afficher la galerie de photos**" pour voir le résultat.

# **Annexe A: Trucs et Astuces**

Les sections précédentes couvrent la grande majorité des fonctions du logiciel qu'un arbitre doit connaître pour le déroulement d'un tournoi. Dans cette annexe et dans celles qui suivent, vous trouverez des conseils et astuces utiles qui approfondiront l'expérience de l'utilisateur.

- Vous avez besoin de communiquer des informations supplémentaires aux joueurs? Par exemple, un changement dans le calendrier du tournoi ou le résultat d'un tirage au sort? Vous pouvez ajouter vos commentaires dans une boîte qui apparaîtra sur la page du tournoi sur les résultats. Pour ce faire, allez dans **Introduction → Tournoi ... → Généralités** et écrivez vos commentaires dans la case «**Remarques**», précédé du symbole **#**.
- Pour placer un joueur à une «table fixe», dans la fenêtre principale du programme, sélectionnez **Introduction → Joueurs ...** et dans la colonne **Ech.fixe** entrez le numéro de la table fixe à laquelle il sera affecté.
- Malheureusement, Swiss-Manager n'est pas un programme exempt de bugs informatiques. L'un des bugs les plus courants peut apparaître lorsque vous essayez de télécharger une nouvelle liste de classement FIDE. Si vous recevez un message d'erreur en faisant cela, essayez ce qui suit: allez à<https://ratings.fide.com/download.phtml>et téléchargez la liste sur votre ordinateur. Ensuite, sur Swiss-Manager, allez dans **Listes Elos → Importer listes Elo** et sélectionnez l'onglet «**Importer listes Elo**». Appuyez sur le bouton «**Choisir**» et choisissez le fichier que vous avez enregistré précédemment. Puis, comme d'habitude, «**Importer**» et «**OK**».

(Remarque: le développeur met régulièrement à jour le programme. Vérifiez toujours que vous avez installé la dernière version.).

- Avez-vous remarqué les fichiers «**.bak**» qui ont été créés et enregistrés dans le même dossier avec vos fichiers de tournoi? Ce sont des fichiers de sauvegarde créés par défaut par Swiss-Manager à chaque fois que vous enregistrez votre fichier ou que vous effectuez les appariements de la ronde suivante. Si vous devez en utiliser un, renommez-le de sorte que l'extension soit «**.TUNx**», «**.TUMx**», «**.TURx**» ou «**.TUTx**» pour correspondre à votre fichier principal et ouvrez-le avec Swiss-Manager. Pour personnaliser le nombre de fichiers de sauvegarde pouvant être créés, dans la fenêtre principale du programme, sélectionnez **Autre → Options ...**
- Supposons que vous arbitrez un tournoi rapide (il en va de même pour le blitz). Selon les règles de la FIDE, pour les participants qui n'ont pas de classement rapide, vous devez utiliser leur classement standard. Le moyen le plus simple et le plus rapide de le faire est de saisir tout le monde en utilisant le classement FIDE standard. Lorsque vous avez terminé, vous pouvez suivre la procédure «**Actualisation des données Elo**» à partir de la liste de classement rapide FIDE. Ainsi, pour ceux qui ont un classement rapide, il se substituera au standard, tandis que les autres seront laissés intacts.
- Vous avez besoin d'aller à un tournoi mais ne pouvez pas prendre un ordinateur portable

avec vous? Malheureusement, le moteur de Swiss-Manager ne fonctionne pas sur les téléphones ou les tablettes (pas encore du moins). Cependant, vous pouvez toujours utiliser un logiciel comme Teamviewer sur votre appareil portable pour vous connecter à un ordinateur distant et profiter des avantages du programme. (Déconseillé pour une première ronde, lorsque vous devrez peut-être saisir beaucoup de données, listes de joueurs, etc.).

- Si vous avez besoin de partager le fichier d'un tournoi en cours par e-mail, clé USB (par exemple avec un autre collègue arbitre) ou si vous le téléchargez depuis chess-results.com, vérifiez toujours que la clé de base de données du tournoi est la bonne et n'est pas passée à 0. Dans ce cas, au moment du prochain téléchargement, le fichier sera considéré comme un nouveau tournoi, obtiendra une nouvelle clé de base de données et apparaîtra comme une double entrée sur chess-results.com, ce qui peut prêter à confusion pour les participants. Vous pouvez voir la clé de la base de données dans **Introduction → Tournoi ... → Autre**.
- Lorsque vous effectuez les appariements pour un tournoi, cochez toujours la case du moteur JaVaFo. Si vous ne le faites pas, vous pourriez en fait obtenir de mauvais appariements. Un exemple courant: lors de l'utilisation du moteur JaVaFo, les joueurs qui ont gagné ou perdu une partie par forfait sont considérés comme des flotteurs. Cependant, lors de l'utilisation du moteur Swiss-Manager, ils ne le sont pas, ce qui entraîne des appariements différents, qui contredisent les règles officielles.
- Vous pouvez utiliser Swiss-Manager pour créer un fichier pour une simultanée. Suivez la procédure habituelle de création d'un nouveau tournoi toutes rondes et entrez les joueurs, en commençant par le maître. Sélectionnez **Appariements → Menu pour l'appariement ...** et choisissez l'option «**Tournoi simultanée**».
- Supposons que vous arbitrez un tournoi où les joueurs du même club (ou de tout type de groupe) ne doivent pas être appariés ensemble. Allez dans **Introduction → Joueurs ...** et dans la colonne «**No club**» (numéro de club) ajoutez des numéros pour indiquer l'appartenance au même club (ou groupe). Par exemple, saisissez «**1**» pour le club1, «**2**» pour le club2, etc. Puis, dans la fenêtre d'appariements, cochez la case «**ronde protégée (même numéro de club )** ». Vous pouvez le décocher à n'importe quel stade du tournoi ou dans le cas où aucun appariement valide ne serait trouvé. (Si vous souhaitez aussi imprimer des informations de groupe à la fin, créez alors un fichier en utilisant l'option «Système suisse individuel avec classement par équipes»).
- N'hésitez pas à faire des tests avec le programme et les différentes options! C'est le seul moyen de vous familiariser avec. La seule chose qui pourrait mal tourner est de supprimer le fichier du tournoi par erreur. Tout le reste peut être corrigé.

Ces notes sont complémentaires à la FAQ rédigée par le développeur du logiciel, Heinz Herzog, que vous pouvez trouver sur *chess-results.com* ou sur *swiss-manager.at*.

Vous y trouverez de nombreux conseils pratiques, tels que comment lier différents tournois du même festival sur chess-results.com, comment télécharger des parties, comment s'inscrire en ligne, etc. Voir la page suivante pour la liste complète et les liens vers chaque question.

### **Swiss-Manager FAQ**

[1 How to import the national ratinglist?](http://chess-results.com/FAQ.aspx?lan=1&id=5714)

[2 Can I upload the games to chess-results.com?](http://chess-results.com/FAQ.aspx?lan=1&id=5261)

[3 What is to do if a player retires during a round robin tournament?](http://chess-results.com/FAQ.aspx?lan=1&id=5264)

[4 Buchholz-Tie-Break Calculation](http://chess-results.com/FAQ.aspx?lan=1&id=5462)

[5 Entering Results for not paired players in a Single-Swiss System](http://chess-results.com/FAQ.aspx?lan=1&id=5529)

[6 Where can I find the Tie-Break 3 points for win, 1 point for a draw, 0 for loss?](http://chess-results.com/FAQ.aspx?lan=1&id=5266)

[7 On the ranking-list only the first Tie-Break is printed, on the screen all Tie-Breaks are shown.](http://chess-results.com/FAQ.aspx?lan=1&id=5872)

[8 Who is the "creator" of the Swiss-Manager file and where can I see him?](http://chess-results.com/FAQ.aspx?lan=1&id=5938)

[9 Does Swiss manager run on Tablet-PCs, Smart-Phones or MAC?](http://chess-results.com/FAQ.aspx?lan=1&id=5941)

[10 Where can I enter the installation code?](http://chess-results.com/FAQ.aspx?lan=1&id=6099)

[11 Where the language can be set/changed?](http://chess-results.com/FAQ.aspx?lan=1&id=6100)

[12 Problems with Antivirus-programs](http://chess-results.com/FAQ.aspx?lan=1&id=6351)

[13 If Swiss-Manager makes problems \(crashes during starting or problems with lists\)](http://chess-results.com/FAQ.aspx?lan=1&id=6654)

### **Chess-Results.com FAQ**

[14 How to generate links to other tournaments?](http://chess-results.com/FAQ.aspx?lan=1&id=5269)

[15 How can the ranking lists of all rounds be enabled in Swiss tournaments?](http://chess-results.com/FAQ.aspx?lan=1&id=5267)

[16 How can tournaments be published on the own homepage?](http://chess-results.com/FAQ.aspx?lan=1&id=5320)

[17 Online registration](http://chess-results.com/FAQ.aspx?lan=1&id=5520)

[18 How to delete a tournament on chess-results.com?](http://chess-results.com/FAQ.aspx?lan=1&id=5625)

[19 How to download a Swiss-Manager File from chess-results.com?](http://chess-results.com/FAQ.aspx?lan=1&id=5626)

[20 What to do when tournaments overwrite each other on chess-results.com?](http://chess-results.com/FAQ.aspx?lan=1&id=5776)

[21 What to do, if the advertising is covered up the lists in the tournament archiv?](http://chess-results.com/FAQ.aspx?lan=1&id=5779)

[22 The tournament upload does not work again, after I have deleted it](http://chess-results.com/FAQ.aspx?lan=1&id=5787)

[23 What you need to know when uploading tournaments \(with multiple groups\) to chess](http://chess-results.com/FAQ.aspx?lan=1&id=5791)[results.com?](http://chess-results.com/FAQ.aspx?lan=1&id=5791)

[24 How do I get a user / password for Chess-Results.com?](http://chess-results.com/FAQ.aspx?lan=1&id=5960)

# **Annexe B: Modèles de PV de match et de chevalets**

Lorsque vous téléchargez Swiss-Manager sur votre ordinateur, un dossier nommé «**Vorlagen**» est enregistré dans le dossier où le programme est installé. Entre autres choses, il contient des modèles au format Excel que vous pouvez modifier et utiliser pour créer des PV de rencontre. Vous pouvez également générer des protocoles de match pour les compétitions par équipes, en suivant une procédure légèrement différente, et des chevalets pour chaque participant du tournoi.

#### **a) PV de rencontre**

Pour créer des PV de rencontre pour des tournois individuels, ouvrez le dossier «**Vorlagen**» et le fichier «**Example2\_Pairing\_Cards.xls**». Créez une copie de ce fichier et renommez-le, de sorte que «**Exemple2**» soit remplacé par le nom de votre fichier de tournoi. Par exemple, pour un fichier de tournoi nommé «**1er\_Tournoi\_International.TUN**», le fichier correspondant que vous avez créé doit être nommé «**1er\_Tournoi\_International\_Pairing\_Cards.xls**». Personnalisez ce fichier, comme tout autre fichier .xls, pour qu'il corresponde aux données de votre tournoi, par exemple, écrivez le titre et l'emplacement ou ajoutez un logo. Ne modifiez ni ne supprimez rien commençant par le symbole «**\$**». Ces paramètres sont utilisés par Swiss-Manager, indiquant où les données pertinentes apparaîtront sur le PV. Pour une explication de chaque variable, consultez l'autre fichier, «**Example1\_Pairing\_Cards.xls**». Enregistrez le fichier .xls créé au même emplacement que votre fichier de tournoi.

Ensuite, dans Swiss-Manager, sélectionnez la ronde pour laquelle vous souhaitez créer un PV et sélectionnez **Listes → Cartes d'appariements Excel**.

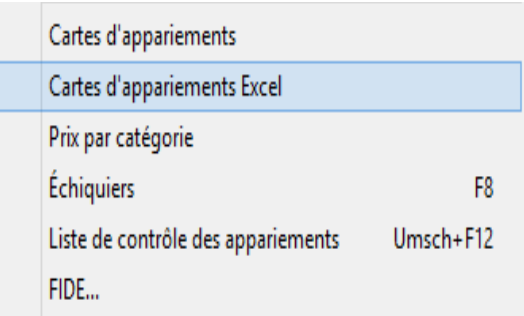

Fermez le fichier qui s'ouvre et allez dans **Documents → SwissManagerUniCode → Excel → Spezial**. À partir des deux fichiers créés, ouvrez le fichier .xlsx pour obtenir une liste imprimable de tous les PV de rencontre de la ronde. En fonction de la taille des logos et des autres modifications que vous avez pu apporter, la taille des PV diffère. Pour définir le nombre d'impressions sur chaque page, accédez au fichier .xls d'origine qui est enregistré dans le même dossier que votre fichier de tournoi et ajustez le paramètre «**\$CARDS\_PER\_PAGE2**» en conséquence (remplacez «**2**» par «**3**» pour 3 PV par page etc.)

Pour imprimer les PV de la prochaine ronde, répétez simplement le processus.

#### **b) PV de Match**

La procédure de création de PV de match est similaire à la précédente, le problème étant qu'il n'y a pas d'exemples de modèles à utiliser. Allez à la page 45 pour voir un exemple que vous pouvez utiliser pour créer un fichier .xls. Certaines des variables que vous pouvez utiliser sont «**\$MPNR0, \$AMNR / \$BMNR, \$ATEAM / \$BTEAM, #AIDNAT4 / #BIDNAT4, #ANAME4 / #BNAME4, #ARTGXINT4 / #BRTGXINT4, \$AKAP / \$BKAP** et **\$ENDE** »(« **4** »représente le nombre d'echiquiers; s'il y en a plus, ajustez en conséquence). Gardez à l'esprit que les variables incluses dans les modèles des PV de rencontre individuelles sont également valides ici, alors n'hésitez pas à faire des essais.

Comme précédemment, créez un fichier nommé «**montournoi\_Matchreport.xls**» où «**montournoi**» sera remplacé par le nom de votre fichier de tournoi. Par exemple, pour un fichier de tournoi nommé «**Ligue.TUM**», le fichier correspondant que vous avez créé doit être nommé «**Ligue\_Pairing\_Cards.xls**». Enregistrez-le dans le dossier «**Vorlagen**». Si vous recevez un message disant que vous n'êtes pas autorisé à enregistrer dans ce dossier, enregistrez le fichier ailleurs et déposez-le dans le dossier.

Ensuite, dans la fenêtre principale de Swiss-Manager, sélectionnez **Introduction → Tournoi ...** et allez dans l'onglet «**Autre**». En bas à droite de la fenêtre, sélectionnez la puce «**Olympiade**».

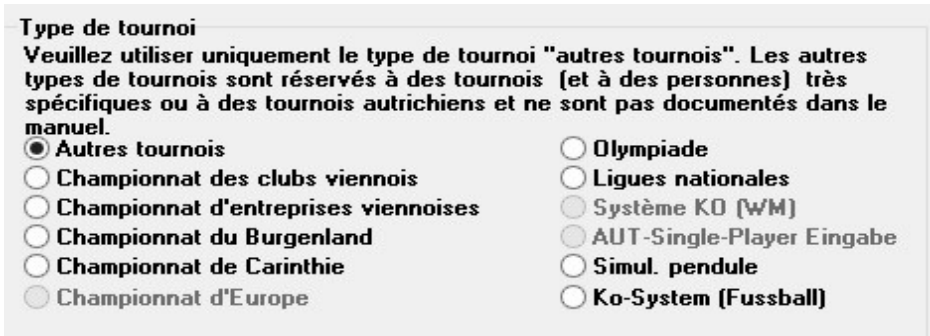

Sortez de cette fenêtre et sélectionnez **Autre → Rapport compétitions.XLS**.

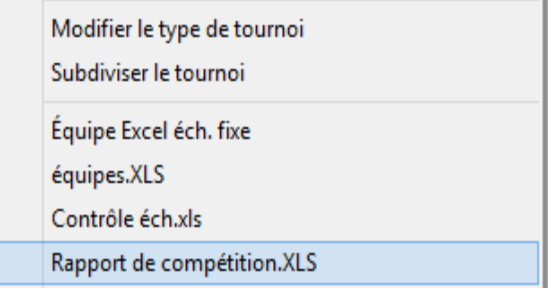

Un fichier au format Excel est instantanément produit et enregistré dans le dossier **Documents → SwissManagerUniCode**  $\rightarrow$  **Excel**  $\rightarrow$  **Spezial**. Avant de faire quoi que ce soit, sélectionnez **Introduction → Tournoi ...**, onglet «**Autres**» et remettez la puce à «**Autres tournois**».

#### **c) Chevalets**

La procédure pour générer des chevalets est très simple et repose entièrement sur chessresults.com. Une fois que vous avez téléchargé le fichier du tournoi, sélectionnez **Internet → Configurer les listes sur Chess-Results.com** et cliquez sur «**Télécharger modèle Excel**» en bas de l'écran.

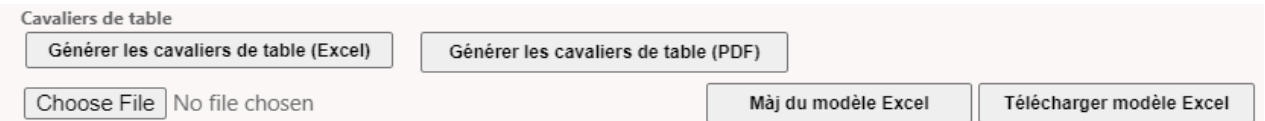

Une feuille de calcul au format .xlsx, représentant une carte pliable en deux, est enregistrée sur votre ordinateur, contenant un modèle que vous pouvez personnaliser. Apportez les modifications souhaitées et enregistrez à nouveau le fichier au format .xlsx (si vous travaillez avec OpenOffice et ne pouvez pas enregistrer au format .xlsx, enregistrez-le sous .xls et renommez l'extension de fichier, avant de continuer). Téléchargez le fichier modifié en cliquant sur «**Choose file**» et «**Maj du modèle Excel**» et vous devriez recevoir un message de chess-results.com indiquant que le fichier a été enregistré avec succès. Enfin, sélectionnez «**Générer les cavaliers de table**» au format Excel ou PDF.

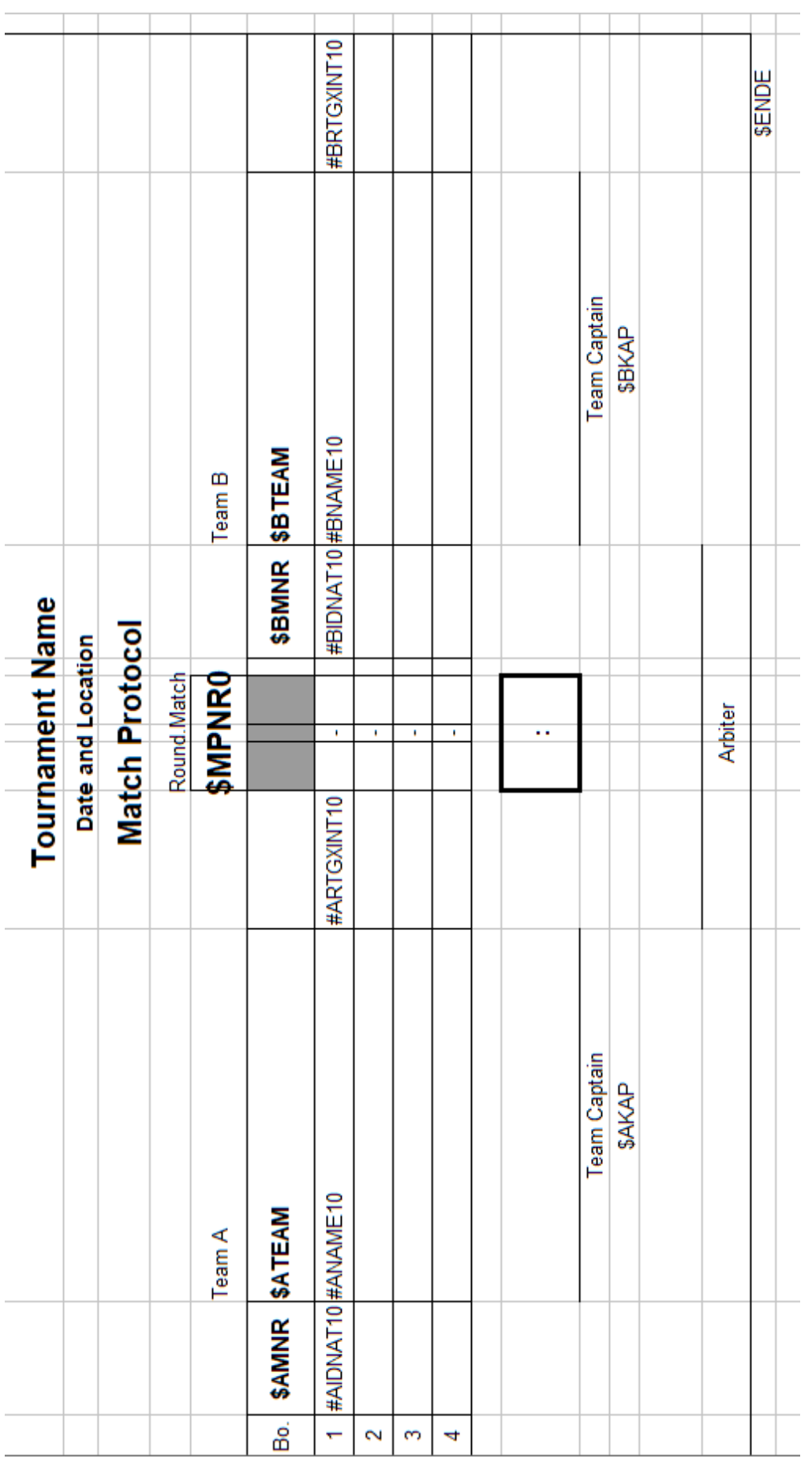

# **Annexe C: Import/export des fichiers TRF**

Parfois, vous devrez peut-être saisir des données d'un autre fichier Swiss-Manager, d'un fichier texte ou d'une feuille de calcul (par exemple, lorsqu'il existe un formulaire en ligne que les participants peuvent remplir pour s'inscrire).

**Il est conseillé de sauvegarder votre fichier de tournoi avant les prochaines étapes, pour éviter les surprises!**

#### **a) Utilisation d'un fichier Swiss-Manager**

C'est de loin la méthode la plus simple. Dans la fenêtre principale du programme, sélectionnez **Autre → Importer/exporter des données...**, sélectionnez la puce «**Données joueur (fichier TUN)**» dans la colonne de gauche, cliquez sur «**Commencer**» et recherchez sur votre ordinateur le fichier à partir duquel vous souhaitez importer les joueurs..

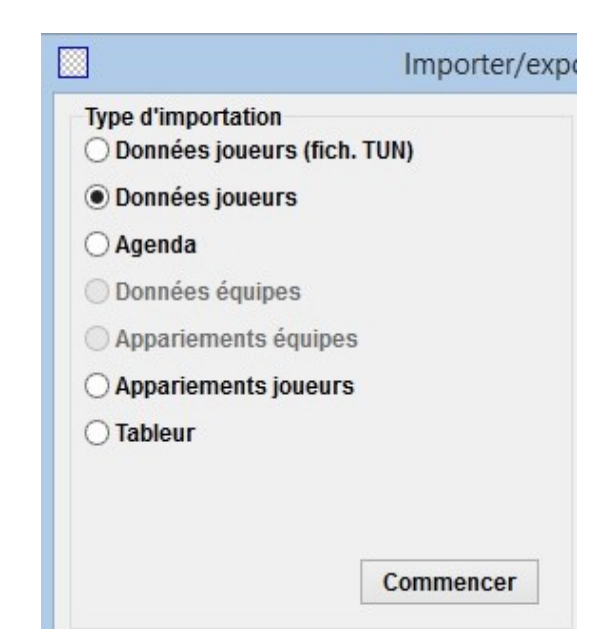

Vous pouvez suivre la même procédure pour plusieurs fichiers, les joueurs seront ajoutés au fichier nouvellement créé. Les participants qui peuvent apparaître dans plus d'un fichier ne seront pas dupliqués dans le nouveau.

**Si vous choisissez le mauvais fichier d'entrée et que vous souhaitez supprimer tous les joueurs et recommencer, dans la fenêtre principale du programme, sélectionnez Autre → Options ... et dans l'onglet «Généralités», cliquez sur «Supprimer tous les joueurs».**

#### **b) Utilisation de feuilles de calcul**

Pour saisir des données (joueurs, appariements) à partir d'une feuille de calcul, modifiez-la de sorte qu'il n'y ait que le tableau avec les données pertinentes, pas de titres ou d'autres commentaires, etc. Organisez les colonnes dans n'importe quel ordre (ce n'est pas grave si vous n'avez pas toutes les données disponibles, utilisez simplement ce que vous avez), mais assurez-vous que leurs étiquettes sont écrites exactement comme ceci (toutes ne sont pas nécessaires, choisissez celles dont vous avez besoin):

**No, Nom, Prénom, Titre, No FIDE, No Ident, Elo Nat, Elo Int, Date naissance, Féd, Sexe, Type, Groupe, No de Club, Nom du club, Nom (si le nom et le prénom, dans cet ordre, sont dans la même cellule, Swiss-Manager les séparera), Nom (pour les noms des équipes), Capitaine, Table**

Ensuite, sélectionnez sélectionnez **Autre → Importer/exporter des données**, sélectionnez la puce «**Données joueurs**» dans la colonne de gauche (ou toute autre, les étapes sont identiques, tant que la feuille de calcul est correctement formatée), cliquez sur «**Commencer**» et parcourez votre ordinateur pour le fichier avec la table que vous venez de créer. Assurez-vous que l'option de navigation est définie sur "Excelfile (\* .xls \*)".

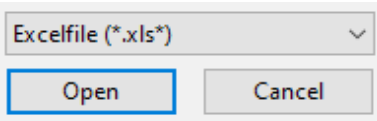

**Si la recherche de fichiers .xls n'est pas une option disponible, enregistrez votre fichier de tournoi, quittez Swiss-Manager et entrez à nouveau. Réessayez l'étape précédente et le problème devrait être résolu.**

**Faites attention! Avec cette méthode, vous ne pouvez pas utiliser plusieurs feuilles de calcul pour saisir des données, car chaque nouvelle entrée écrasera la précédente. Organisez toutes vos données dans un seul tableau, puis passez à autre chose.**

Lorsque vous remplissez des formulaires, certaines personnes peuvent utiliser des majuscules et d'autres non. Pour vous assurer que tous les noms sont écrits de manière uniforme, une fois que vous avez importé le fichier, sélectionnez **Autre → Options ...** et dans l'onglet «**Introduction des joueurs**», choisissez la puce appropriée et cliquez sur «**Actualisation**».

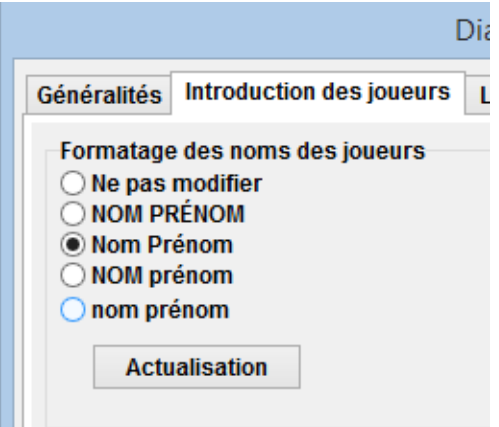

L'export de données de Swiss-Manager vers des fichiers .xls a déjà été abordé dans le Chapitre 10.

#### **c) Utilisation de fichiers textes**

Pour qu'un fichier texte soit utilisé pour importer des données, il doit être dans un format très spécial. Pour vous faire une idée de ce format, essayez la procédure inverse, en exportant les données de Swiss-Manager vers des fichiers texte. Ces données peuvent être des joueurs, des équipes, des dates ou des appariements. Dans la fenêtre principale du programme, sélectionnez **Autre → Importer/exporter des données**, sélectionnez la puce «**Données joueurs (fich. texte)**» dans la colonne de droite, cliquez sur «**Commencer**» et enregistrez le fichier sur votre ordinateur (pour exporter les données des appariements, vous devez également ajouter les rondes concernées).

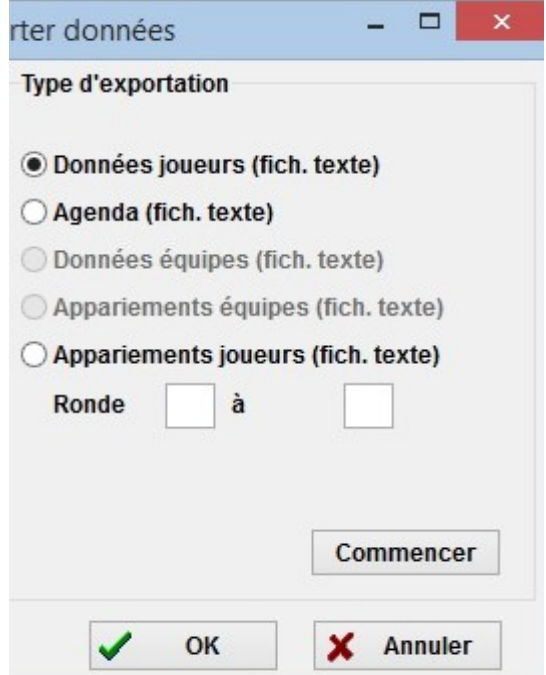

**Ouvrez le fichier nouvellement créé. Cela semble déroutant? Bien sûr, c'est le cas! Ok, essayons autre chose ....**

Ouvrez un fichier au format .xls contenant une liste de joueurs, par exemple, une liste de départ ou alphabétique que vous avez exportée depuis Swiss-Manager. Dans ce fichier, sélectionnez **Fichier → Enregistrer sous ...** et dans la liste déroulante «**Enregistrer sous le type**», sélectionnez le format **.txt** (si vous utilisez OpenOffice, enregistrez le fichier sous .csv et renommez l'extension en .txt). Ouvrez le fichier avec un éditeur de texte. Cela vous semble familier? Il s'agit de la même feuille de calcul, mais les données ne sont pas divisées en colonnes mais séparées par des virgules («,»). Vous pouvez essayer d'utiliser ce fichier pour importer la liste des joueurs dans un fichier de tournoi en suivant la procédure décrite précédemment pour les feuilles de calcul. Modifiez les entêtes comme précédemment, choisissez "**Textfile (\* .txt)**" comme option de navigation (au lieu de "\* .xls \*") et définissez le séparateur sur une virgule ("**,**").

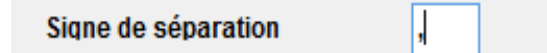

**Ok, mais pourquoi devriez-vous suivre tout ce processus alors que vous pouvez simplement utiliser une feuille de calcul à la place? Parce que tous les formulaires en ligne ne produisent pas de données au format Excel. Parfois, ils peuvent être en .csv ou .txt, il est donc bon de savoir comment cela fonctionne.**

Gardez à l'esprit que la procédure inverse est également possible, en convertissant un fichier .txt (ou .csv) au format .xls. Ouvrez simplement le fichier .txt avec Excel (ou renommez l'extension en .csv et ouvrez-le avec OpenOffice) et définissez les paramètres dans la fenêtre qui s'ouvre. Dans cette fenêtre, vous obtenez un aperçu de ce à quoi ressemblera votre fichier, alors essayez les différentes options pour obtenir le résultat souhaité.

#### **d) fichiers TRF**

Une fois qu'un tournoi est terminé, pour qu'il soit comptabilisé par la FIDE, vous devez envoyer le dossier du tournoi au responsable du classement de votre fédération avec le fichier TRF.

Tout d'abord, assurez-vous que le titre du tournoi, les noms des officiels et les noms des joueurs sont en alphabet latin. Ensuite, sélectionnez **Autre → FIDE Data Export TRF16**. Un «**fichier de rapport de tournoi**» est créé avec toutes les données dont la FIDE a besoin. (L'option «**FIDE Data Export TRF06**» crée une ancienne version du fichier de rapport de tournoi avec des paramètres légèrement différents, il est préférable d'utiliser le TRF16).

# **Annexe D: Répartition des prix**

Selon les règlements de chaque événement, les prix en argent peuvent être distribués de différentes manières entre les gagnants. Ils peuvent être attribués en fonction des départages, être répartis équitablement entre les joueurs qui sont à égalité de points ou donné selon le système Hort (les joueurs qui ont fait égalité obtiennent 50% des prix en fonction de leur classement final et les 50% restants sont répartis équitablement entre ceux à égalité de points). Tous ces paramètres peuvent être définis en sélectionnant **Autre → Palette des pri**x**.**

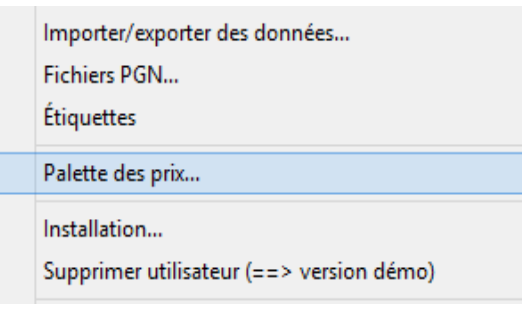

Une fenêtre s'ouvre avec le classement final. À côté de chaque joueur, vous pouvez saisir le prix lié à sa place et définir le mode de calcul dans le coin inférieur gauche de la fenêtre.

Prenons l'exemple d'un tournoi qui attribue les prix suivants (la devise n'est pas importante): 1ère place 1000, 2ème place 700, 3ème place 400. Voici les différentes options:

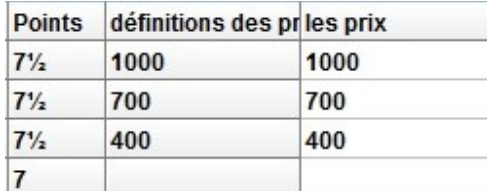

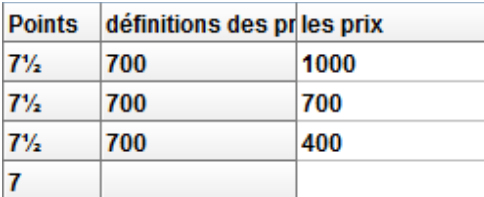

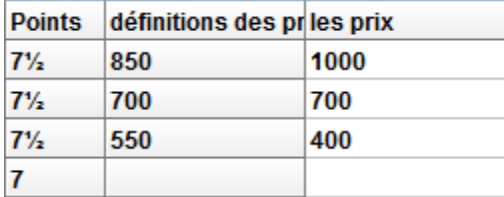

**Calcul des prix** ○ Selon le système Hort Partagé le pas diviser les prix

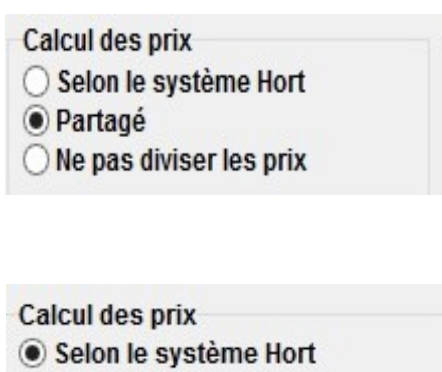

- Partagé
- ◯ Ne pas diviser les prix